# Oracle Fusion Cloud SCM

**Implementing Innovation Management**

**24C**

Oracle Fusion Cloud SCM

Implementing Innovation Management

24C

F97563-01

*[Copyright ©](https://docs.oracle.com/pls/topic/lookup?ctx=en%2Flegal&id=cpyr&source=)* 2011, 2022, Oracle and/or its affiliates.

Author: Landis Gwynn, Sabita Rao, Usha Pereira

## **Contents**

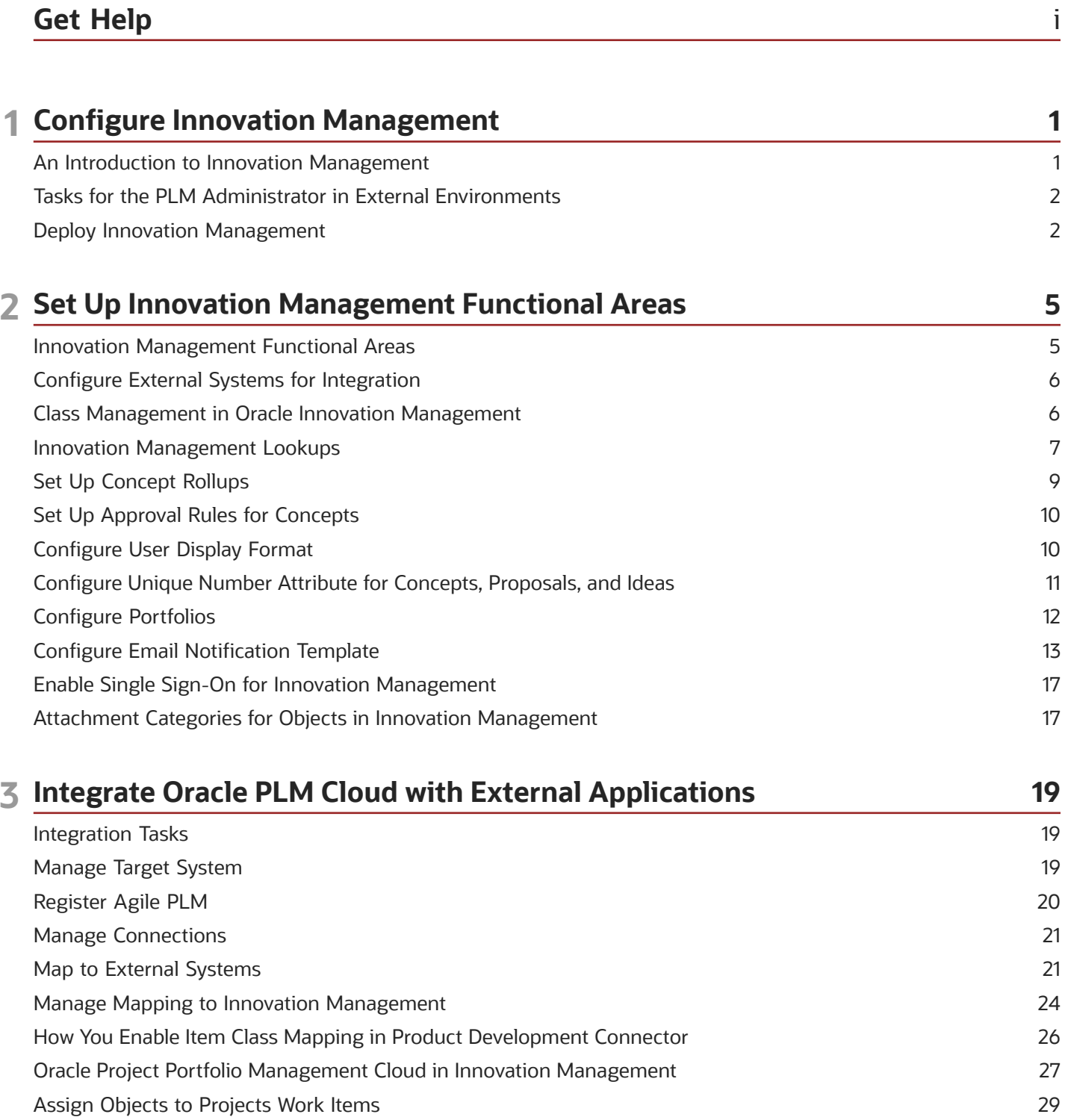

#### ORACLE

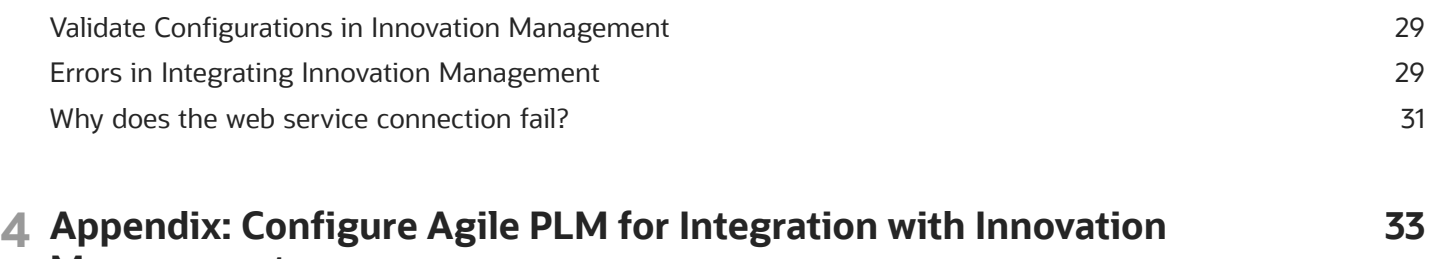

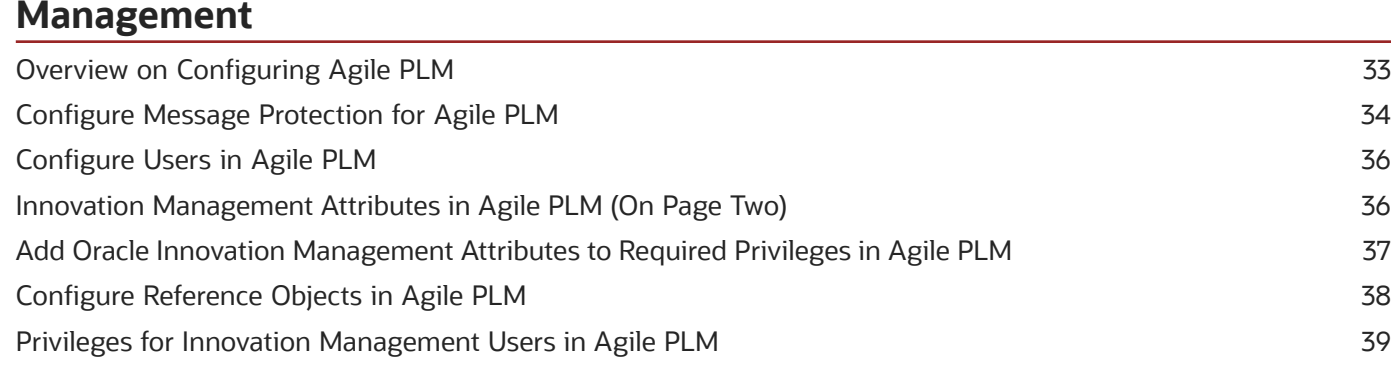

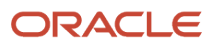

## <span id="page-4-0"></span>Get Help

There are a number of ways to learn more about your product and interact with Oracle and other users.

### Get Help in the Applications

Use help icons  $\odot$  to access help in the application. If you don't see any help icons on your page, click your user image or name in the global header and select Show Help Icons.

### Get Support

You can get support at *[My Oracle Support](https://support.oracle.com/portal/)*. For accessible support, visit *[Oracle Accessibility Learning and Support](https://www.oracle.com/corporate/accessibility/learning-support.html#support-tab)*.

### Get Training

Increase your knowledge of Oracle Cloud by taking courses at *[Oracle University](https://www.oracle.com/education/)*.

### Join Our Community

Use *[Cloud Customer Connect](https://cloudcustomerconnect.oracle.com/pages/home)* to get information from industry experts at Oracle and in the partner community. You can join forums to connect with other customers, post questions, suggest *[ideas](https://community.oracle.com/customerconnect/categories/idealab-guidelines)* for product enhancements, and watch events.

### Learn About Accessibility

For information about Oracle's commitment to accessibility, visit the *[Oracle Accessibility Program](https://www.oracle.com/corporate/accessibility/)*. Videos included in this guide are provided as a media alternative for text-based topics also available in this guide.

### Share Your Feedback

We welcome your feedback about Oracle Applications user assistance. If you need clarification, find an error, or just want to tell us what you found helpful, we'd like to hear from you.

You can email your feedback to *[oracle\\_fusion\\_applications\\_help\\_ww\\_grp@oracle.com](mailto:oracle_fusion_applications_help_ww_grp@oracle.com)*.

Thanks for helping us improve our user assistance!

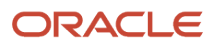

## **1 Configure Innovation Management**

## An Introduction to Innovation Management

Oracle Innovation Management and Oracle Product Development, along with Oracle Product Hub, deliver comprehensive Innovation to Commercialization capabilities across your entire product value chain.

Innovation Management consists of the following products:

- <span id="page-6-0"></span>• Product Requirements and Ideation Management
- Concept Design Management

Product Development enables you to manage product data and change orders while balancing cost.

In the **Setup and Maintenance** work area, these products appear as **Functional Areas**. You can view and implement them through the **Product Management** offering.

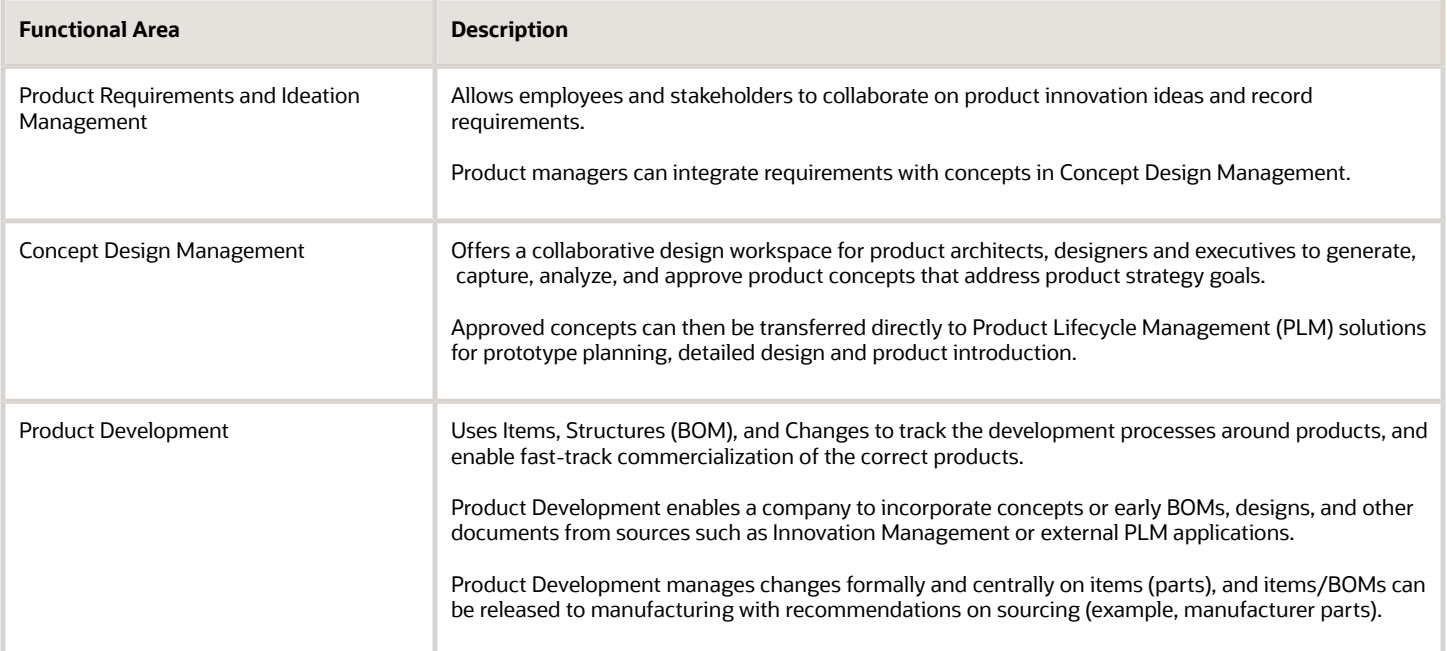

For information about getting started with Oracle Cloud and implementing Oracle SCM Cloud, see the *Oracle Cloud Documentation* library. The following table lists the chapters that describe business process setup and functional area setup tasks, in that order.

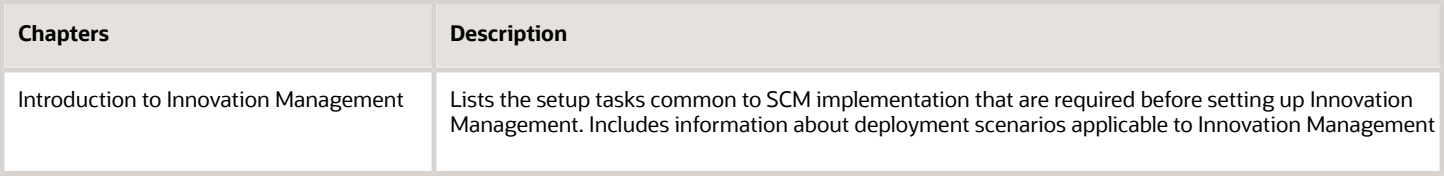

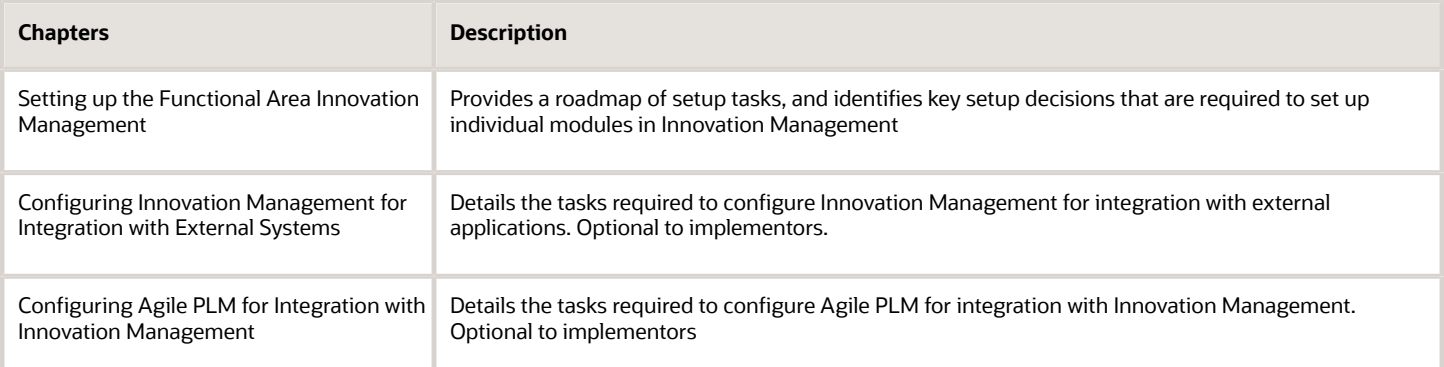

## <span id="page-7-0"></span>Tasks for the PLM Administrator in External Environments

Let's have a look at the recommended steps to configure Agile PLM.

The following table describes how you can configure Agile PLM and is required only if you intend to integrate PLM with Innovation Management.

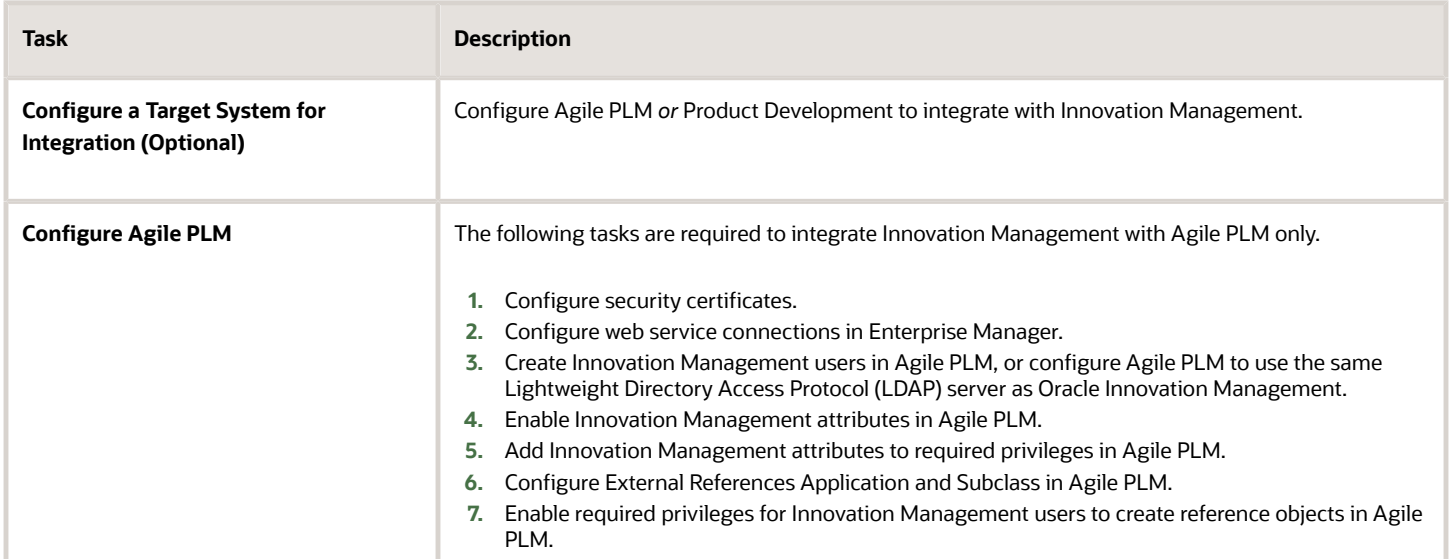

## <span id="page-7-1"></span>Deploy Innovation Management

This topic discusses deployment and integration options available to implementors of Innovation Management.

### Deployment Choices

Deploy Innovation Management in Cloud environments according to your required level of control and configurability. The following table lists the cloud deployment options.

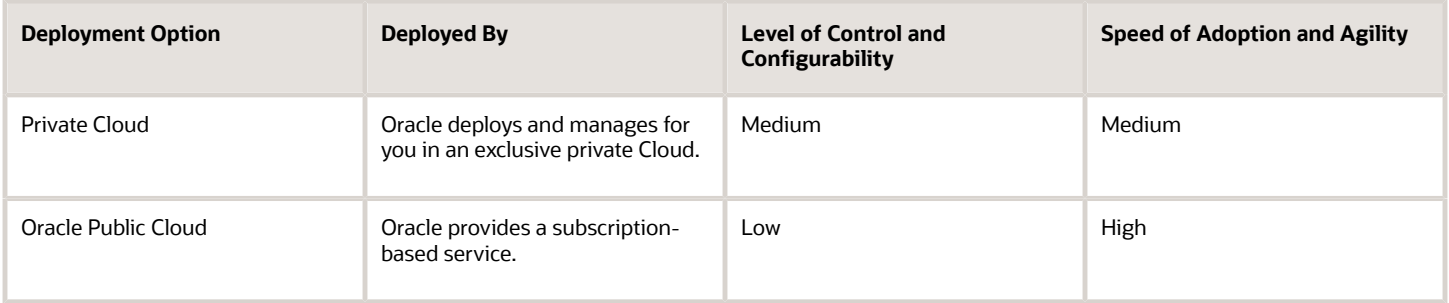

Another possible deployment scenario is of a Hybrid Cloud, where Oracle integrates Cloud deployments with legacy applications on-premise, although configurations are limited.

### Integration Choices

In addition to deploying on cloud, you can integrate Innovation Management with other Oracle Cloud and external PLM applications.

• Product Development

Streamline new product development and introduction processes. Innovation Management with Product Development helps in rapidly innovating and developing the best mix of profitable products.

• Project Portfolio Management

Track the conversion of ideas to projects and profitable products. Use tasks associated with work items for requirements specification, concept, and proposals of the project.

• Oracle Agile Product Lifecycle Management

Use legacy items and PLM processes by integrating Agile PLM with Innovation Management (in a Hybrid Cloud).

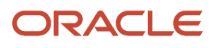

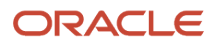

## **2 Set Up Innovation Management Functional Areas**

## <span id="page-10-1"></span><span id="page-10-0"></span>Innovation Management Functional Areas

This topic outlines the default tasks required to define Innovation Management in the Setup and Maintenance work area.

You must first complete the common application setup and configuration tasks for Product Management.

In the **Setup and Maintenance** menu, click the **Product Management** offering. Navigate to the required task list to view the functional area tasks.

The table lists functional areas and tasks for Innovation Management.

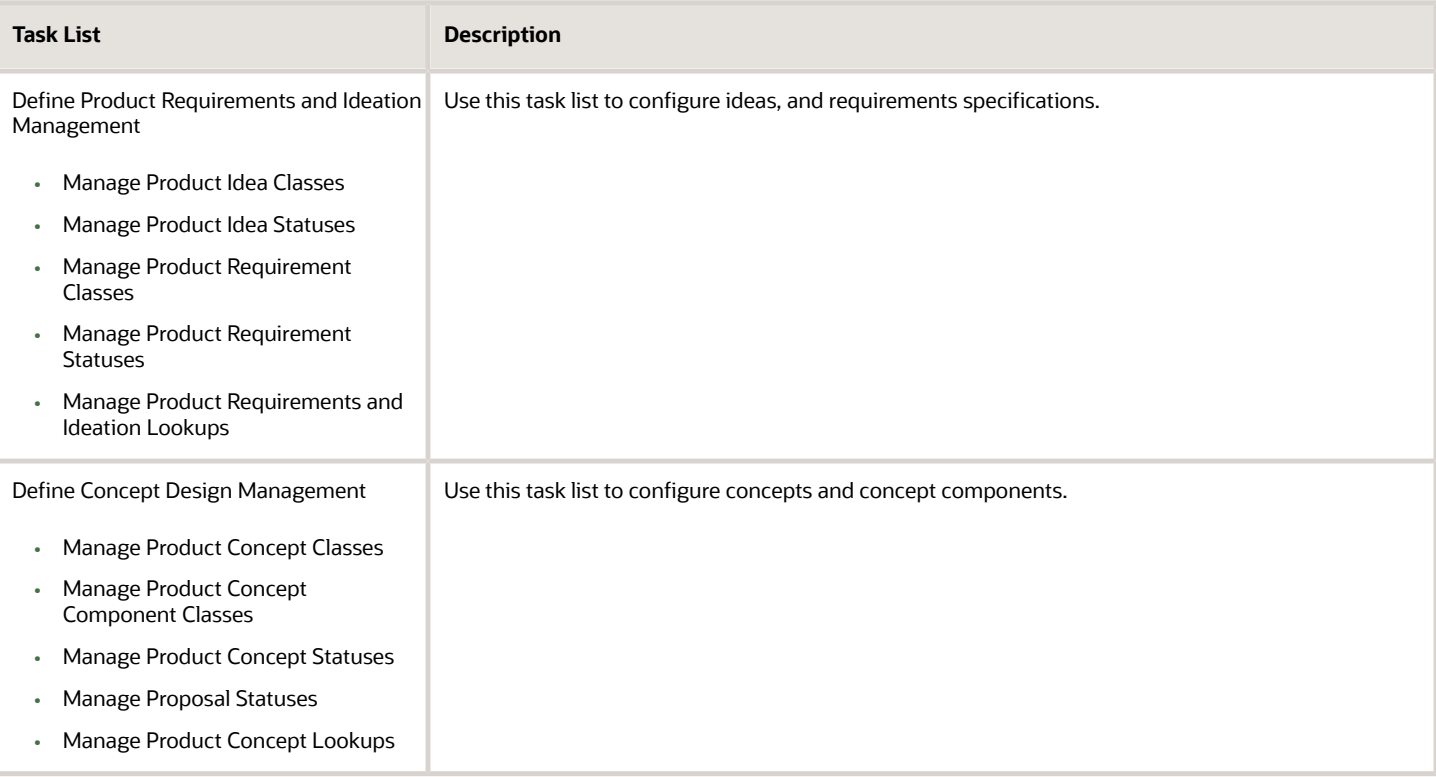

*Related Topics*

- [Class Management in Oracle Innovation Management](#page-11-2)
- [Innovation Management Lookups](#page-12-1)

## Configure External Systems for Integration

Oracle Innovation Management integrates with systems such as Agile PLM, and Oracle Product Development, through view objects, application modules, and web services.

You can perform the following tasks by integrating target systems:

- <span id="page-11-0"></span>• Associate issues to ideas
	- Relate issues to concepts that improve products
	- Relate issues or ideas to requirements to drive improved designs
- Create items in Product Development from concept components
	- Search and use an existing item to create a concept
	- Associate requirements to Agile items (trace which requirements were used to build the eventual product)
	- Map attributes from Agile PLM items to concept components
- Allow proposals to be related to or drive projects in Agile PPM
	- View status and key attributes of Projects within proposals
	- Integrate actual cost and resources from Agile PLM Project into proposals
	- Check how a proposal is progressing against projected cost and resources

*Related Topics*

<span id="page-11-2"></span><span id="page-11-1"></span>• [Integration Tasks](#page-24-2)

## Class Management in Oracle Innovation Management

Class Management is the definition of classes, class hierarchies, and class codes to establish reusable business objects. Here we learn about class management for ideas, requirements specifications, and concepts in Innovation Management.

The tasks addressed here are:

- Manage Product Idea Classes
- Manage Product Requirement Classes
- Manage Product Concept Classes
- Manage Product Concept Component Classes

#### Class

Use classes and subclasses to define business object types.

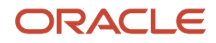

When you create a class, the class name that you provide is stored and used as an object type, at the time of business object creation.

Select a class to edit the class name and description. The **Object Creation Allowed Indicator** in the **Edit Class** page controls the possibility of creating business objects of the current class value. Select the indicator to ensure that the class name is available to use as a type when creating a business object.

### Class Code

A Class Code is a constant and unique value associated with each class across Innovation Management and associated PLM systems.

You can define a class code only once, when creating a class, as it's used during integration with external systems, and is required to remain a consistent internal code.

**Note:** You can't edit the class code after class creation. However, you can delete the existing class, if it isn't already used to create an object, and create a class with the required class code.

### Class Hierarchy

Class Hierarchy enables you to group and search for classes, based on class values or business objects types.

Select a class in the **Manage Class** page to view the class hierarchy in the **Edit Class** page.

#### *Related Topics*

<span id="page-12-1"></span><span id="page-12-0"></span>• [Innovation Management Functional Areas](#page-10-1)

## Innovation Management Lookups

Oracle Innovation Management provides lookups that you can use to define values in requirements, and concept modules during implementation.

This topic addresses the following tasks:

- Manage Product Requirements and Ideation Lookups
- Manage Product Concept Lookups

Use standard lookups in Innovation Management to define values such as type, status, priority, scope, compliance, resource pool, metrics, lifecycle phases, and rank.

Application statuses are also standard lookups. You can execute the following tasks as lookup tasks:

- Manage Product Idea Status
- Manage Product Requirement Status
- Manage Product Concept Status
- Manage Proposal Status

The following table details the standard lookups available in Innovation Management.

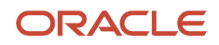

Lookup types with configuration level **System** don't allow you to add or delete lookup codes. However, you can edit the **Meaning** and **Description** fields of the existing lookup codes.

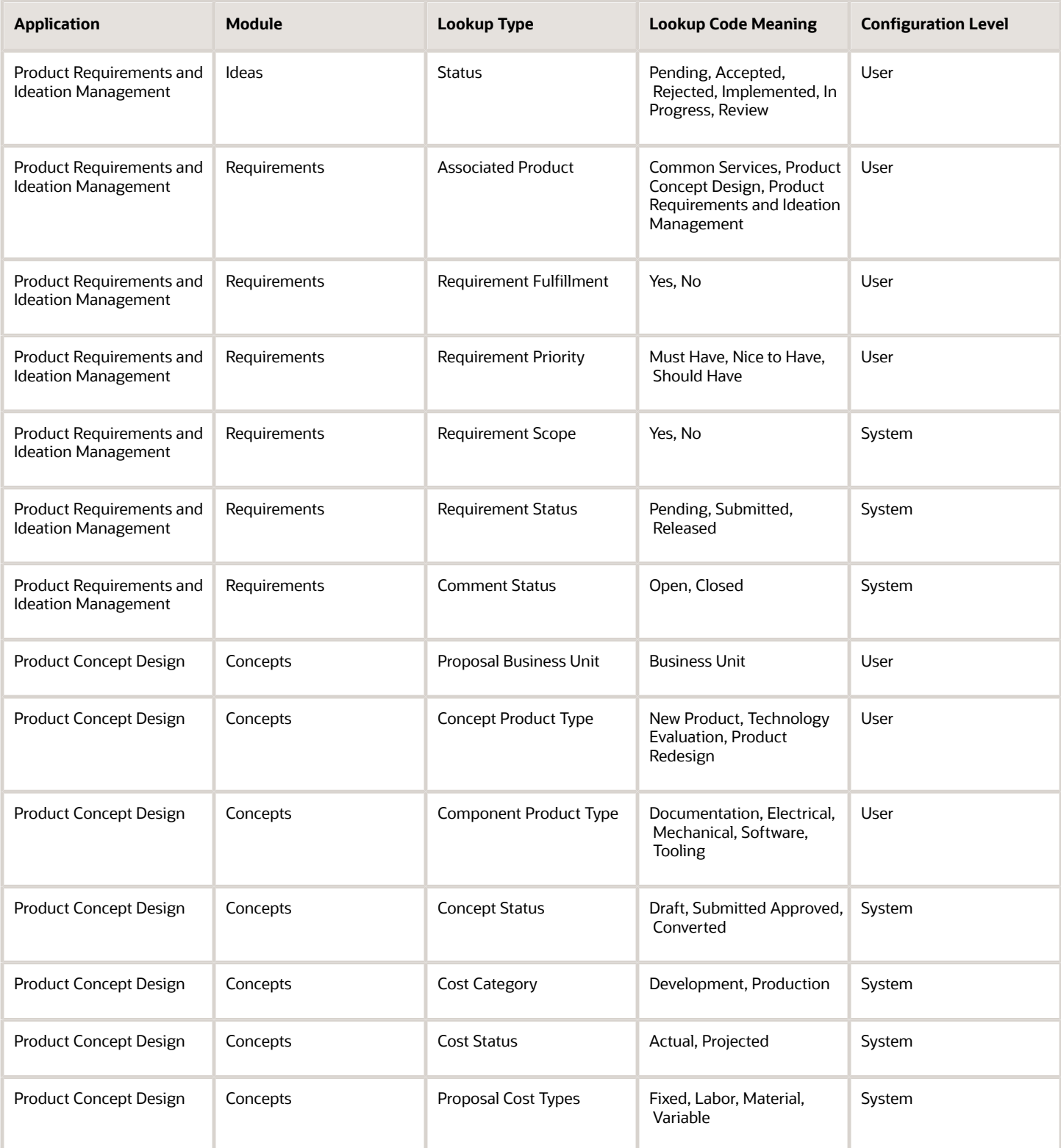

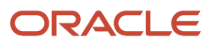

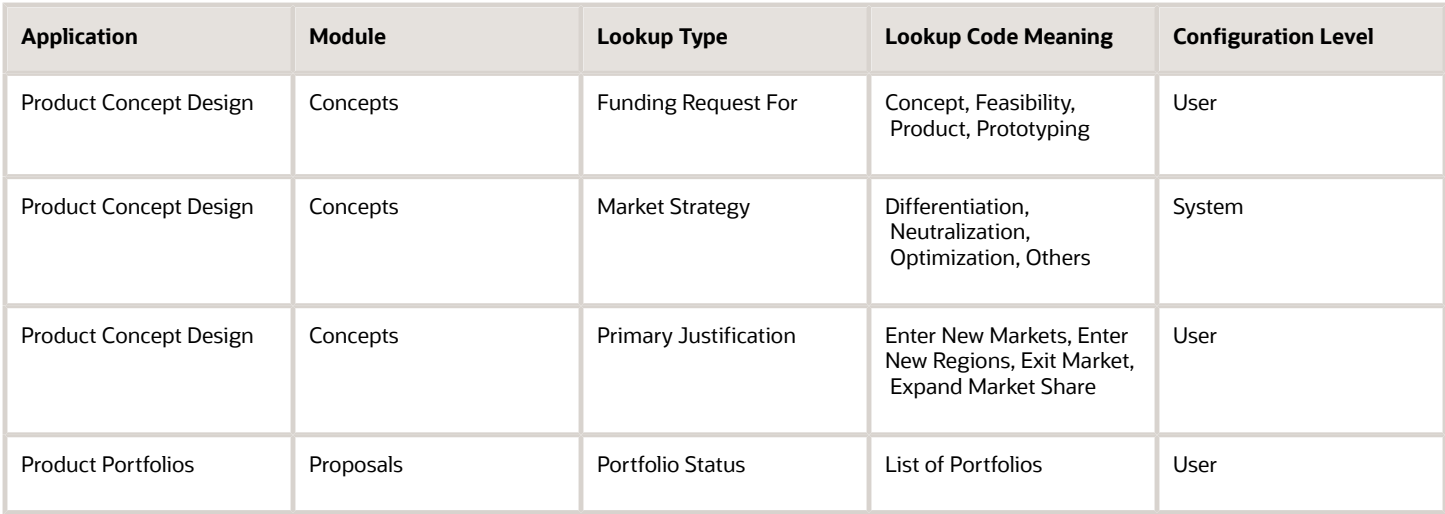

## <span id="page-14-0"></span>Set Up Concept Rollups

With the required administrator privileges, you can create concept metrics and configure how these are rolled up. Product managers can evaluate, approve or reject product concepts against these metrics.

You can also rename existing concept metrics using Application Composer.

To set up concept rollups:

- Navigate to the **Concept Design** work area.
- On the Manage Concepts page, expand the Tasks panel and click Setup Concept Rollups.
- On the Concept Rollups page, select the fields to use for the rollup.

The following table lists administrator-defined metrics that you can configure.

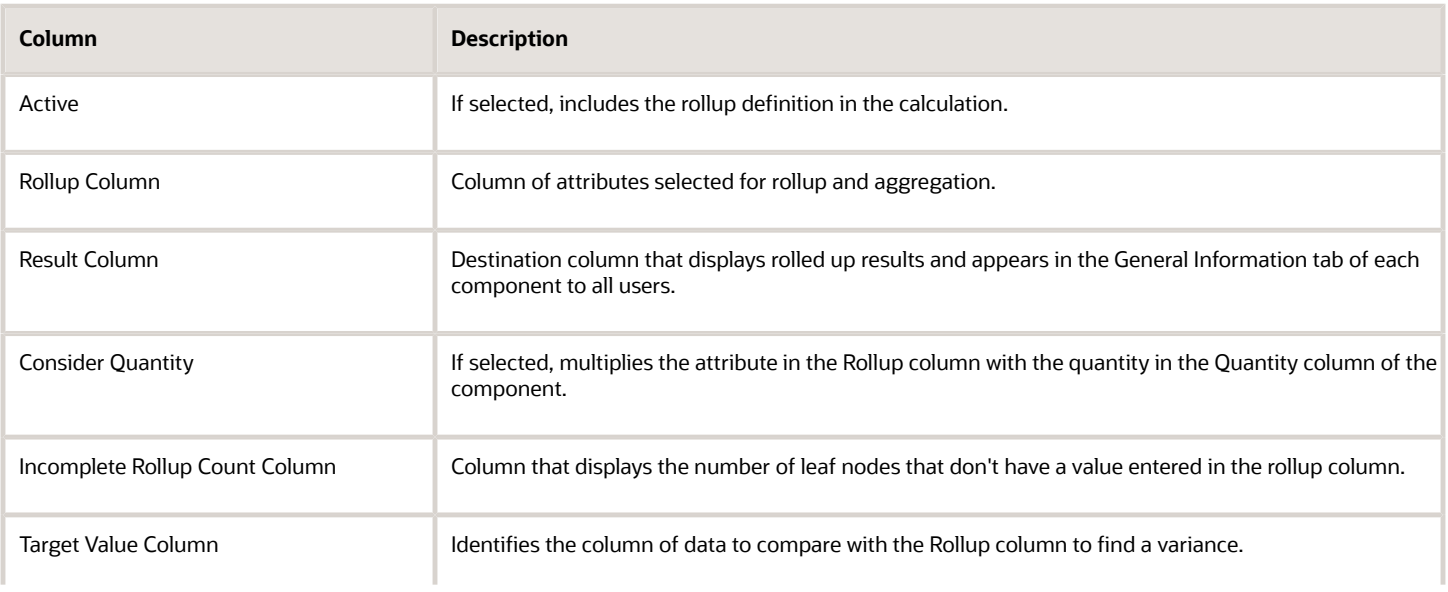

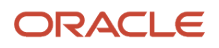

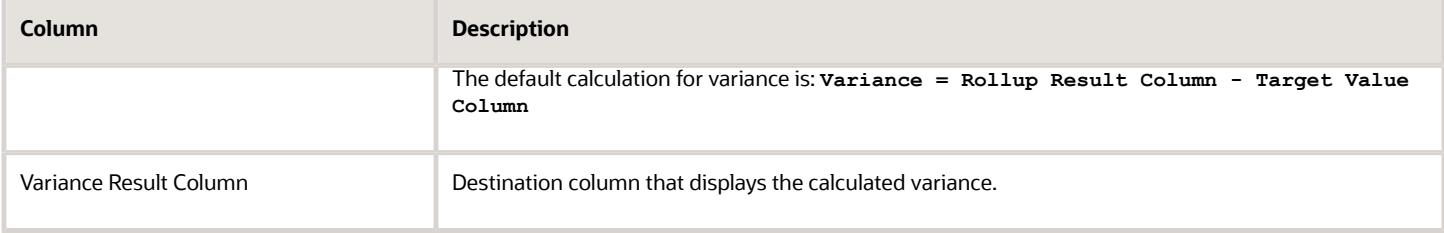

*Related Topics*

- [How You Calculate Metrics in Concepts](https://www.oracle.com/pls/topic/lookup?ctx=fa24c&id=s20042834)
- [Analyze a Product Concept](https://www.oracle.com/pls/topic/lookup?ctx=fa24c&id=s20042508)
- <span id="page-15-0"></span>• [Rollups in Concept Design](https://www.oracle.com/pls/topic/lookup?ctx=fa24c&id=s20045782)

## Set Up Approval Rules for Concepts

With the appropriate role, you can set up an approval rule for a concept type to automatically assign approvers for a concept class.

To set up an approval rule for concepts:

- **1.** Navigate to the **Setup and Maintenance** work area.
- **2.** From the Setup list, select Product Management.
- **3.** Search for and open **Manage Approval Groups** task.
- **4.** In the BPM Worklist, click **Task Configuration**.
- **5.** In Tasks to be configured, search by the object type. For example: Search for concepts to get the approver task for concepts or proposals.
- **6.** Select **ApproversTask** and click Edit Task.
- **7.** Navigate to **Access > Actions**.
- **8.** For the Approve and Reject rows, select both Assignees and Owners in the Individuals with Access column.
- <span id="page-15-1"></span>**9.** Click the **Commit Task** icon.
- **10.** Enter comments and click the **OK** button.

## Configure User Display Format

You can configure how users are displayed on the interface by choosing a user name display format in the Setup and Maintenance work area.

Use the **Manage Administrator Profile Values** task to configure the user name display format.

#### *Profile Option Setting for User Display*

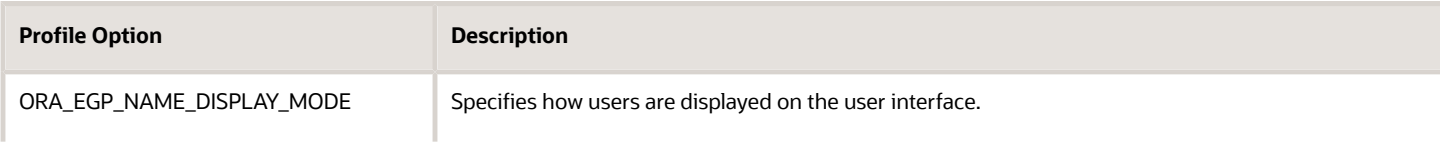

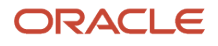

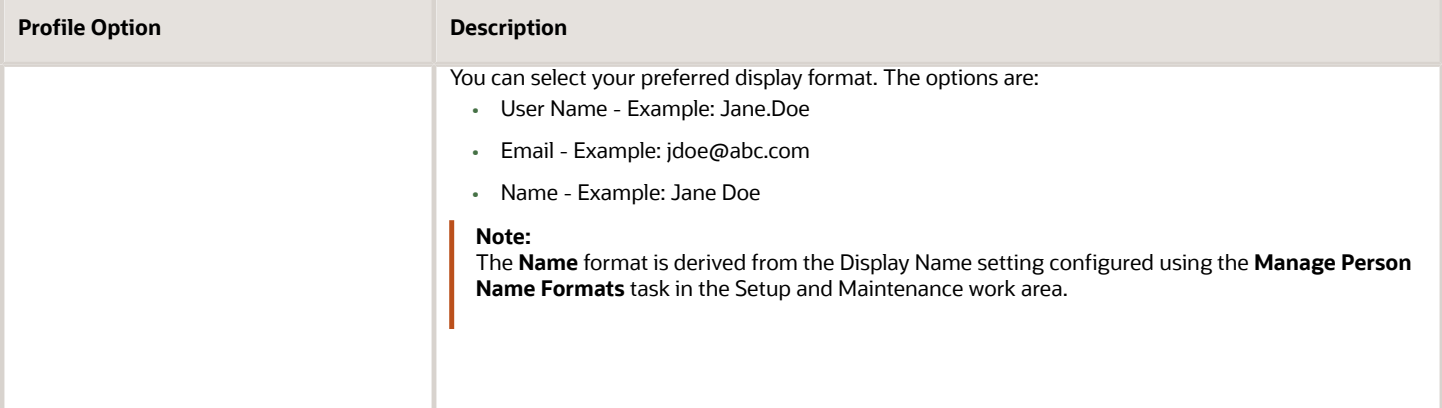

The default format for user display is applied on all pages and tabs, except the **Attachments** tab. The Attachments tab always displays users in the User Name format. If you haven't configured Email, First Name, and Last Name, then the User Name is displayed.

## <span id="page-16-0"></span>Configure Unique Number Attribute for Concepts, Proposals, and Ideas

There are two methods of generating numbers for proposals, concepts, and ideas - **Inherited from parent** and the **Sequence-generated**.

You can configure the sequence-generated method during class setup. This ensures that unique numbers are autogenerated and assigned to concepts, proposals, and ideas as they're created. The default number generation method is **Inherited from parent**. You can also set up the numbering method to use a prefix and suffix to help classify and identify the type of object.

- For proposals and concepts, the number appears along with the name and description on the **General Information** page, the **Manage Concepts** or **Manage Proposals** pages, in notifications, and in the proposal export page.
- For ideas, the number appears along with other object details such as the name and description in the **General Information** page, the **Manage Idea** page, and in notifications.

**Note:** You need the Setup Product Innovation (ACA\_SETUP\_PRODUCT\_INNOVATION\_PRIV) privilege to access the setup task.

Here's how you configure the number generation method:

- **1.** Navigate to the following in the Setup and Maintenance work area:
	- For concepts and proposals, select:
		- **-** Offering: Product Management
		- **-** Functional Area: Concept Design Management
		- **-** Task: Manage Product Concept Classes
	- For ideas, select:
		- **-** Offering: Product Management
		- **-** Functional Area: Product Requirements and Ideation Management

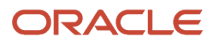

- **-** Task: Product Idea Classes
- **2.** Open the concept, proposal, or idea class for which you want to configure number generation.
- **3.** In the **Number Generation Method** field, select an option:
	- **Inherited from Parent**: applies the same number generation method of the parent class to this class.
	- **Sequence-generated**: automatically generates values in a specified sequence, based on the increment setting. If you select this option, then enter the following criteria:
		- **i. Prefix**: text that automatically appears before the number
		- **ii. Suffix**: text that automatically appears after the number
		- **iii. Starting Number**: the first number in the sequence (Default Value =1)
		- **iv. Increment**: incremental difference between two numbers in the sequence (Default Value =1)
		- **v. Maximum Number of Attempts**: the number of attempts the application must make to generate the next available unique number (Default Value =50)
		- **vi. Description**: description of the number generation method for that class, which is a required field
- **4.** Save your changes.

#### **Points to Consider**

- For data created before the 22B update, the Number attribute is set to NULL.
- Avoid duplicating the number generation criteria for different concept classes.
- Once you convert a concept to an item, the Number attribute will no longer be available.
- <span id="page-17-0"></span>• Import and export of setup data for the Product Requirements and Ideation Management functional area from the Setup and Maintenance work area includes the sequence generation criteria defined for each product idea class.

## Configure Portfolios

You can configure the portfolio list using the **Manage Portfolios** task through the panel drawer in the Innovation Management work area.

#### **To create portfolios:**

- **1.** Log in to the **Concept Design** work area.
- **2.** Click **Tasks** from the panel drawer.
- **3.** Click **Manage Portfolios**.
- **4.** From the Standard Lookup Type, select a **Lookup Type** row on the Manage Portfolio Lookups page.
- **5.** From the **Actions** menu, click **New** to add a portfolio.
- **6.** Enter values in the following fields:
	- **a.** Lookup Code
	- **b.** Display Sequence
	- **c.** Meaning
	- **d.** Description
	- **e.** Tag
	- **f.** Lookup values descriptive flexfields.
- **7.** The **Start Date** and **End Date** fields appear automatically.
- **8.** The Enabled check box is enabled by default.
- **9.** Click **Save**.

#### *Related Topics*

<span id="page-18-0"></span>• [Associate Proposals to Portfolios](https://www.oracle.com/pls/topic/lookup?ctx=fa24c&id=u30236387)

## Configure Email Notification Template

You can configure an email notification template using the Oracle Analytics Publisher Desktop Add-in for Microsoft Word for the following objects: change orders, change requests, problem reports, corrective actions, new item requests, proposals, and requirements.

You can view the object-specific labels for change requests, problem reports and corrective actions in the Change Order Approval Worklist and Email Notification Report template available in the Oracle Analytics Publisher. You can then set the configured template as the default template for all future approval notifications.

You can also configure approval notifications to add descriptive flexfields in the **Additional Information** section and view the impacted products for the engineering change orders, nonrevision control change orders, problem reports, and corrective actions. Configure notifications templates to view the attributes in the following notifications:

- Change Order Approval Worklist and Email Notification Report
- Change Order Reviewer Notification Report.

To view the configured descriptive flexfields in the additional information section, set **isAdditionalInformationEnabled** to true in the template.

Change request and commercial change order approval notifications won't display Impacted Products section.

#### **Note:**

- Before modifying the template, it's recommended that you familiarize yourself with Oracle Analytics Publisher. Also review the My Oracle Support (MOS) topic, Configurable Email Notifications: Implementation Considerations (Doc ID 2215570.1).
- Any user assigned with any of these predefined job roles can configure the notification template:
	- BI Author Role (BIAuthor)
	- BI Publisher Data Model Developer (BIPDataModelDeveloper)

Oracle recommends that security administrators don't assign these predefined roles directly to users. Instead, make a copy of a predefined role, remove the privileges that your users don't need, and assign users the role that contains only the privileges they need.

• Ensure that your users are assigned the privilege

Generate Item Change Order Report (EGO\_GENERATE\_ITEM\_CHANGE\_ORDER\_REPORT\_PRIV).

This role provides access to the following:

- New Item Request Approval Email Notification Report
- Change Order Approval Worklist and Email Notification Report
- Change Order Reviewer Notification Report
- Edit a copy of predefined layout templates, rather than creating reports or layout templates from scratch.
- To edit the template, it's recommended that you use the add-in for Microsoft Word.
- Modified templates are refreshed every 24 hours by default after you upload them to the BI catalog. To reflect changes sooner, you can change the profile value setting as described in **Set Report Template Refresh Interval**.

### Create Profile Options to Control the Refresh Interval

- **1.** In the Setup and Maintenance work area, go to the **Manage Profile Options** task.
- **2.** On the Manage Profile Options page, click the **New** icon.
- **3.** On the Create Profile Option page, enter the profile option code BIP\_CLIENT\_REFRESH\_TIME.
- **4.** Enter a display name that you can easily remember to help you find the profile option later.
- **5.** From the Application list, select **Oracle Middleware Extensions for Applications**.
- **6.** From the Module list, select **Application Core**.
- **7.** Specify a start date.
- **8.** Click **Save and Close**.
- **9.** On the Manage Profile Options page, make sure that you select your new profile option in the Search Results: Profile Options subsection.
- **10.** In the <Profile Option>: Profile Option Levels subsection, select the **Enabled** and **Updatable** check boxes for the **Site** level.
- **11.** Click **Save and Close**.

### Set Report Template Refresh Interval

In the Setup and Maintenance work area, go to the **Manage Administrator Profile Values** task.

- **1.** Search for the BIP\_CLIENT\_REFRESH\_TIME profile option and select it.
- **2.** Click the **Create** icon.
- **3.** In the row that appears, select **Site** as the Profile Level. Then, enter a time interval of your choice (for example, 15) as the profile value.
- **4.** Click **Save and Close**.

### Install Oracle Analytics Publisher Desktop Add-In for Microsoft Word

- **1.** Download Oracle Analytics Publisher Desktop from the following location: *[https://www.oracle.com/middleware/](https://www.oracle.com/middleware/technologies/analytics-publisher/downloads.html) [technologies/analytics-publisher/downloads.html](https://www.oracle.com/middleware/technologies/analytics-publisher/downloads.html)*
- **2.** Install the latest version of the software for your operating system.
- **3.** After you install the latest version, the add-in appears as the **Publisher** ribbon tab when you open Microsoft Word.

### Download the Sample.xml File

- **1.** Navigate to Reports and Analytics (Navigator > Tools > Reports and Analytics) and click **Browse Catalog**.
- **2.** Navigate to the data model folder for the business object using the path listed in the Table 1 Folder Path for Data Models.
- **3.** Select the data model that you want and click **Edit**.
- **4.** In the Data Model pane, click **Properties**.
- **5.** In the Attachment section of the page that appears, click the file name, **sample.xml**, in the Sample Data field. The file downloads automatically.

### Create and Publish a New Template

#### **Download and Modify a Copy of the Original Template.**

- **1.** Click **Catalog**.
	- **a.** To download and modify the template, navigate to the template using the path listed in Table 2 Folder Path for Templates.
	- **b.** Click **Edit**.
	- **c.** Click **Edit** on the new page. Save a copy of the report (.rtf).
	- **d.** Open the (.rtf) report in Microsoft Word.
	- **e.** Click **Publisher > Sample XML** to begin uploading the sample.xml file.
	- **f.** After the upload is complete, all the Oracle Analytics Publisher options are enabled to configure the template. When you click the **Field** icon, you see change order-related fields from the data model, including trading partner reference attributes such as Customer, Supplier, Manufacturer, and Source.

You drag and drop or move the required fields to modify the template. You can configure conditional rendering of these attributes and attribute values. For details, see the support note: Doc ID 2920067.1 on My Oracle Support.

**g.** Save the template.

#### **Upload the New Template.**

- **1.** Change to Oracle Analytics Publisher by replacing everything after the domain name in your URL with / xmlpserver
- **2.** Click **Catalog**.
- **3.** Ensure that the folder structure and files in Shared Folders/Custom/Supply Chain Management are the same as the ones in Shared Folders/Supply Chain Management, including the folder you need. If not, copy or create the folders you need into the Custom/Supply Chain Management folder.
- **4.** To upload the template, navigate to **Shared Folders/Custom/Supply Chain Management** and find the relevant report.
- **5.** Click **Edit**.
- **6.** Click **Add New Layout** and click **Upload**. The Upload Template File dialog appears.
	- **a.** Enter a name for the template and select the template you modified.
	- **b.** Type: Select RTF
	- **c.** Locale: Select English
	- **d.** Click **Upload**.

#### **Set the New Template as the Default**

- **1.** While still viewing the layouts, click **View a List**.
- **2.** Select the Default Layout check box corresponding to the modified report.
- **3.** Click the **Save** icon.

The following table lists folder paths for data models.

#### *Folder Path for Data Models*

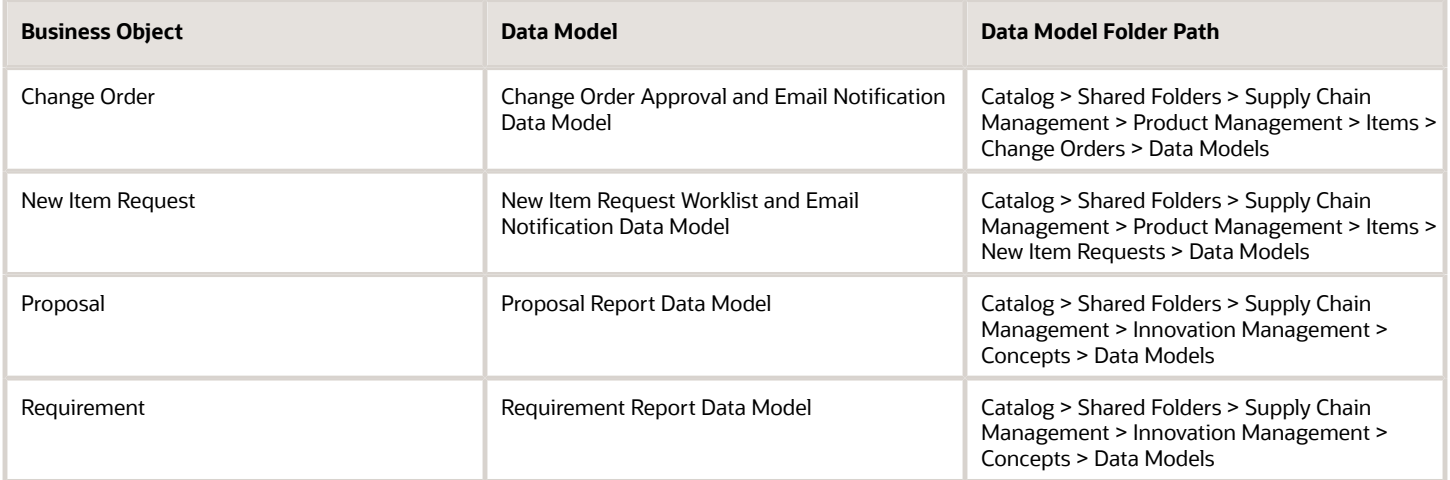

The following table lists folder paths for configured templates.

#### *Folder Path for Configured Templates*

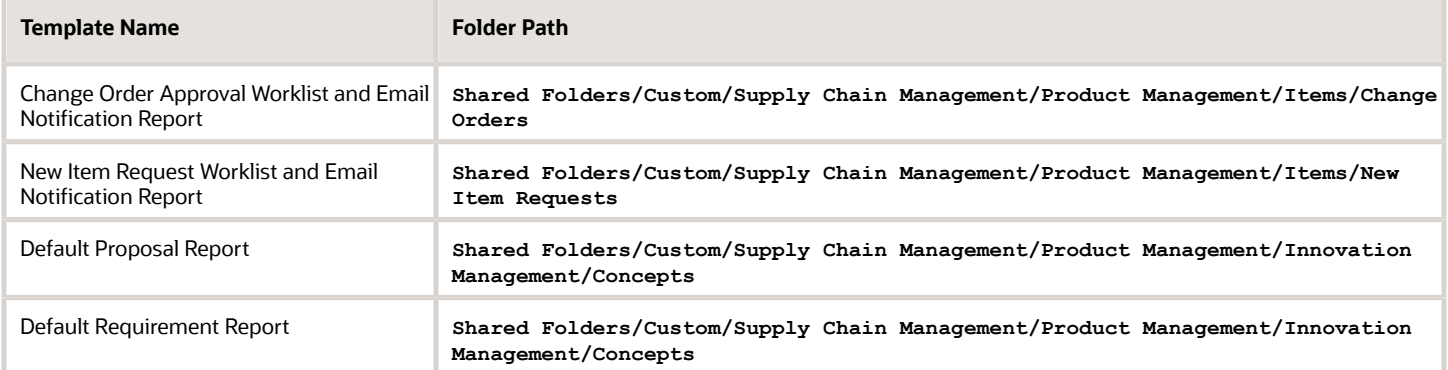

#### *Related Topics*

<span id="page-22-2"></span><span id="page-22-0"></span>• [Modify the Notification Template for Change Orders](https://videohub.oracle.com/media/1_nbrmzgv4)

## Enable Single Sign-On for Innovation Management

You can make it possible for your users to use a single user name and password to sign in to all your on-premises and Oracle SCM Cloud applications by implementing Oracle Enterprise Single Sign-On.

Oracle Enterprise Single Sign-On (SSO) is available for customers who have implemented either the Microsoft Active Directory Federation Server 2.0 or the Oracle Identity Federation Service 11g identity provider (IdP). Other identity providers require special approval. Here's the standard approval process:

- **1.** Contact your salesperson or open a service request for SSO Enablement on the Oracle support.oracle.com.
- **2.** Your Oracle sales or help desk sends you a questionnaire to fill out.
- **3.** After you return the questionnaire, Oracle representatives evaluate your responses and obtain approval, usually within 24 hours.
- **4.** After you're approved, Oracle sets up your Oracle SCM Cloud environment and you receive the appropriate documentation on setting up your system.

After you obtain the necessary approval, it takes a minimum of two weeks for Oracle to implement the SSO for your Oracle SCM Cloud environment.

## <span id="page-22-1"></span>Attachment Categories for Objects in Innovation Management

You can choose the appropriate attachment category while adding attachments to concepts, requirements, proposals, and ideas and set up multiple attachment categories in the Setup and Maintenance work area to organize object attachments.

While using the Save As action to create a new concept proposal, or requirements, along with the attachment, attachment category details are also carried over to the new object. This enables you to select a specific category while

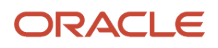

uploading attachments, and improves both visibility and streamlining of relevant attachments for a specific process step. It's also a prerequisite for securing attachments based on category.

**Note:** You need an administrator role to manage the attachment categories and their assignment to the new object attachment entities in the Setup and Maintenance work area.

To assign additional attachment categories for Innovation Management:

- **1.** Navigate to **Setup and Maintenance > Tasks > Search**.
- **2.** Search for and open Manage Attachment Entities.
- **3.** Select the entity to see the attachment categories assigned to that specific entity.
- **4.** The following entities support attachment categories:

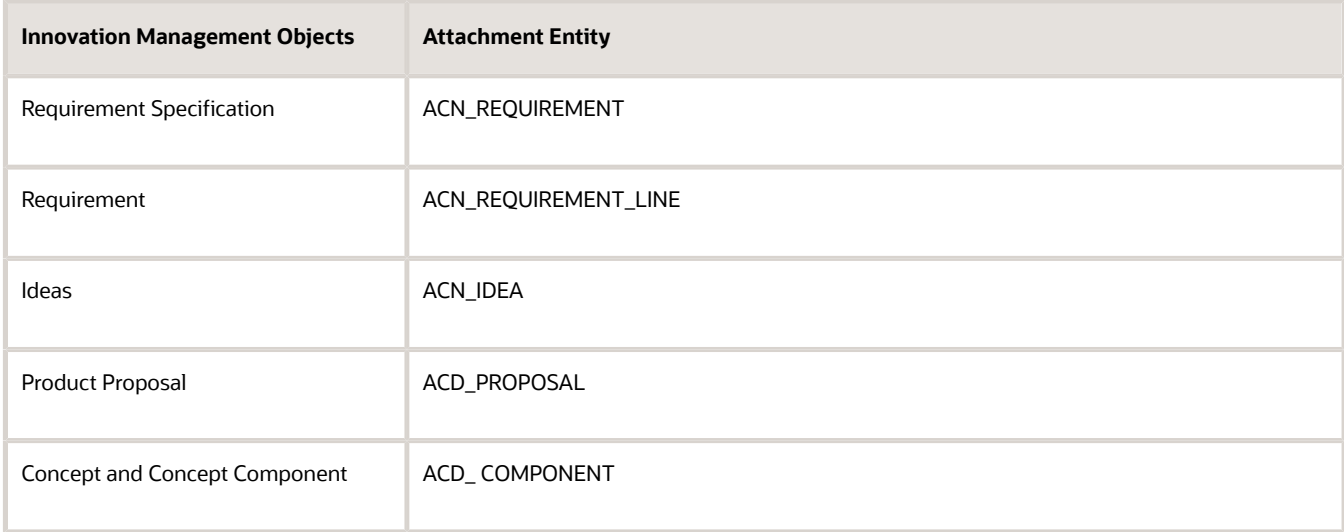

**5.** Add the additional attachment categories that must be made available for selection when you create attachments.

**Note:** By default, only the Miscellaneous attachment category is assigned for these objects. The ACD\_COMPONENT attachment entity is used for both Concept and Component line items in the concept structure and hence they share the same attachment categories.

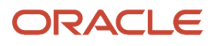

## **3 Integrate Oracle PLM Cloud with External Applications**

## <span id="page-24-2"></span><span id="page-24-0"></span>Integration Tasks

The tasks Register Agile PLM, and Manage Target System aren't module-specific. Complete these optional tasks, listed in the following table, as required to integrate external PLM systems with Oracle Product Lifecycle Management Cloud.

**Note:** You must first complete the common application setup and configuration tasks for Product Management in the **Setup and Maintenance** workspace.

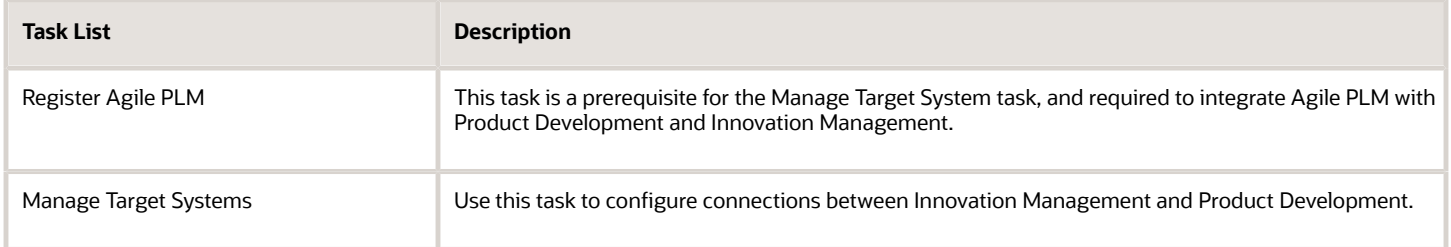

*Related Topics*

- [Register Agile PLM](#page-25-1)
- <span id="page-24-3"></span><span id="page-24-1"></span>• [Manage Target System](#page-24-3)

## Manage Target System

Use the Manage Target System task to configure data connections, based on web services, between Innovation Management and Product Development.

- Use the **Manage Connections** tab to define template-based connectors that enable access between Agile PLM and Product Development.
- Use the **Manage Mapping to External System** tab to configure the display and usage of Product Development entities and their attributes within Innovation Management.
- Use the **Manage Mapping to Innovation Management** tab to map Innovation Management entities and attributes to Product Development entities.

#### *Related Topics*

- [Map to External Systems](#page-26-2)
- [Manage Connections](#page-26-3)
- [Manage Mapping to Innovation Management](#page-29-1)

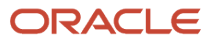

## <span id="page-25-1"></span><span id="page-25-0"></span>Register Agile PLM

This task is a prerequisite for the Manage Target System task to integrate Agile PLM with Innovation Management.

**Note:** You must first complete the common application setup and configuration tasks for Product Management in the Setup and Maintenance workspace.

The typical Agile PLM endpoint is {protocol}://{host}:{port}/CoreService/services/{service}?wsdl

The values for protocol, host, port, and context root {CoreService} need to be entered into the corresponding filed for registering the target endpoint in your Cloud application using the Setup and Maintenance workspace.

Use the *Register Agile PLM* task, as described in the following table, to configure server details of the target system intended for use.

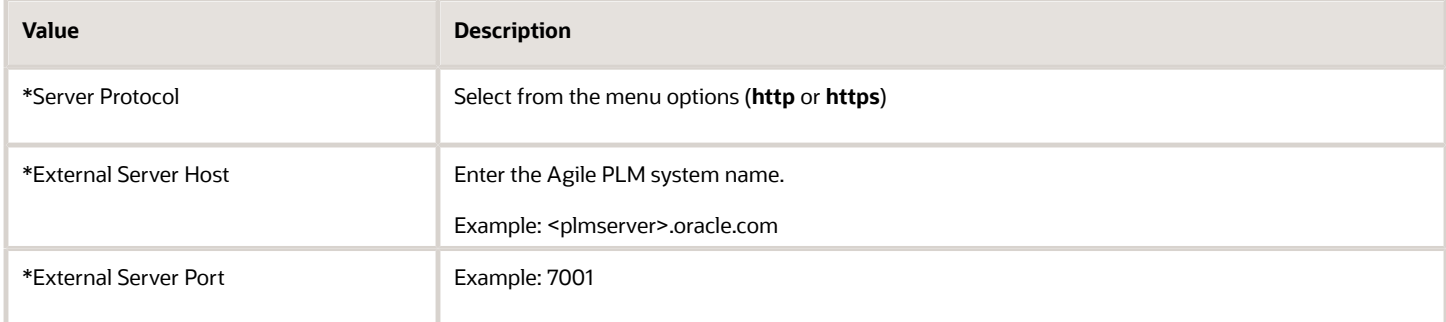

The following table details the Associated Modules and their Context Root Values.

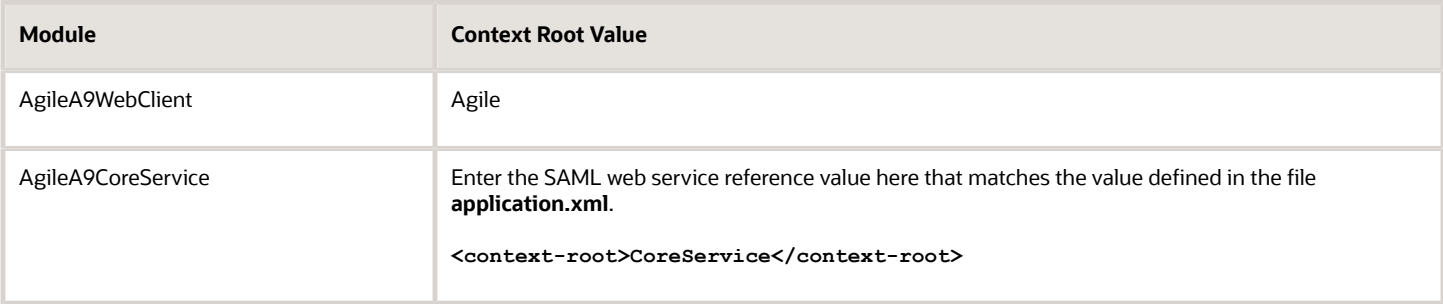

#### *Related Topics*

• [Manage Target System](#page-24-3)

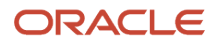

## <span id="page-26-3"></span><span id="page-26-0"></span>Manage Connections

Use the **Manage Connections** task to configure connections to Product Development, and activate any one at a given time.

**Note:** The A9 connector is no longer supported.

A predefined connector template is available for Product Development configurations. You can identify the connector template by the prefix ORA\_ and the description in the **Connector Type** column.

### Duplicate the connector template

Duplicate the existing connector template to create a connector.

**Note:** You can't edit a connector template directly.

To duplicate a connector template:

- **1.** Select it and click the **Duplicate** icon or use the **Duplicate** option from the **Actions** menu.
- **2.** Name the newly created connector.
	- **Note:** The connector name can't begin with **ORA\_**.

### Configure the Product Development Connector

To integrate Product Development with Innovation Management, start by duplicating the **ORA\_PD** connector template. Edit the newly created connector using the **Edit** option from the **Actions** menu.

Or, select the newly created connector and click the **Edit** icon.

Use the tasks and in the Product Management offering to create and manage item classes, item organizations, and item templates.

*Related Topics*

- [Manage Target System](#page-24-3)
- [Integration Tasks](#page-24-2)
- <span id="page-26-2"></span><span id="page-26-1"></span>• [Item Classes](https://www.oracle.com/pls/topic/lookup?ctx=fa24c&id=s20029735)

## Map to External Systems

Use the Manage Mapping to External System task to define entities, entity subtypes (subclass), and their relationships to corresponding entities in external PLM.

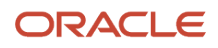

The configuration of entities in this task determines their availability and usage in all Innovation Management integration use cases.

### Edit Base Entities

The connector template you use contains a nonnegotiable list of base entities. You can't add an entity that's absent from the list.

**Note:** You must duplicate a template connector and modify the copy. The connector template isn't modifiable.

- **1.** Select the required connector from the **Connector Name** menu to view entities associated with it.
- **2.** Click the **New** icon or **New** option from the **Actions** menu in the **Entity** pane to add entities from a list specific to each connector.

### Edit or Remove Entity Subtypes

Some entities may contain subtypes that you can configure for additional value in an entity definition, and to appear in the **Quick View** of a PLM item in Innovation Management.

**Note:** Removing subtypes deletes all related records like assigned attributes and mappings. Deleting subtypes from an active connector can cause errors in active sessions.

Select an entity and click the **New** icon or **New** option from the **Actions** menu in the **Entity** pane, to add subtypes which are defined in the Agile PLM application for the selected base entity.

### Edit an Entity

Select an entity and click the **Edit** icon or **Edit** option from the **Actions** menu in the **Entity** pane, to modify the entity name..

### Define Individual Attributes of Entities

Among other options, decide the order of visibility of each attribute, and if it can be found in the Innovation Management search options.

- **1.** Select an entity from the **Entity** pane to view its attributes in the **Attribute** pane.
- **2.** Click the **New** icon or **New** option from the **Actions** menu in the **Attributes** pane to add attributes from a list predefined per entity.
- **3.** Select an attribute and click the **Edit** icon or **Edit** option from the **Actions** menu in the **Attributes** pane to edit it.

**Note:** Attributes common to all subtypes, configured at the entity level in Innovation Management, are also known as **Title Block** or **Page Two** attributes in the Agile PLM Java Client. Attributes particular to some subtypes, configured at the subentity level in Innovation Management, are also known as **Page Three** attributes in the Agile PLM Java Client.

The following table lists and describes the attributes you can configure.

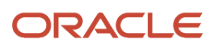

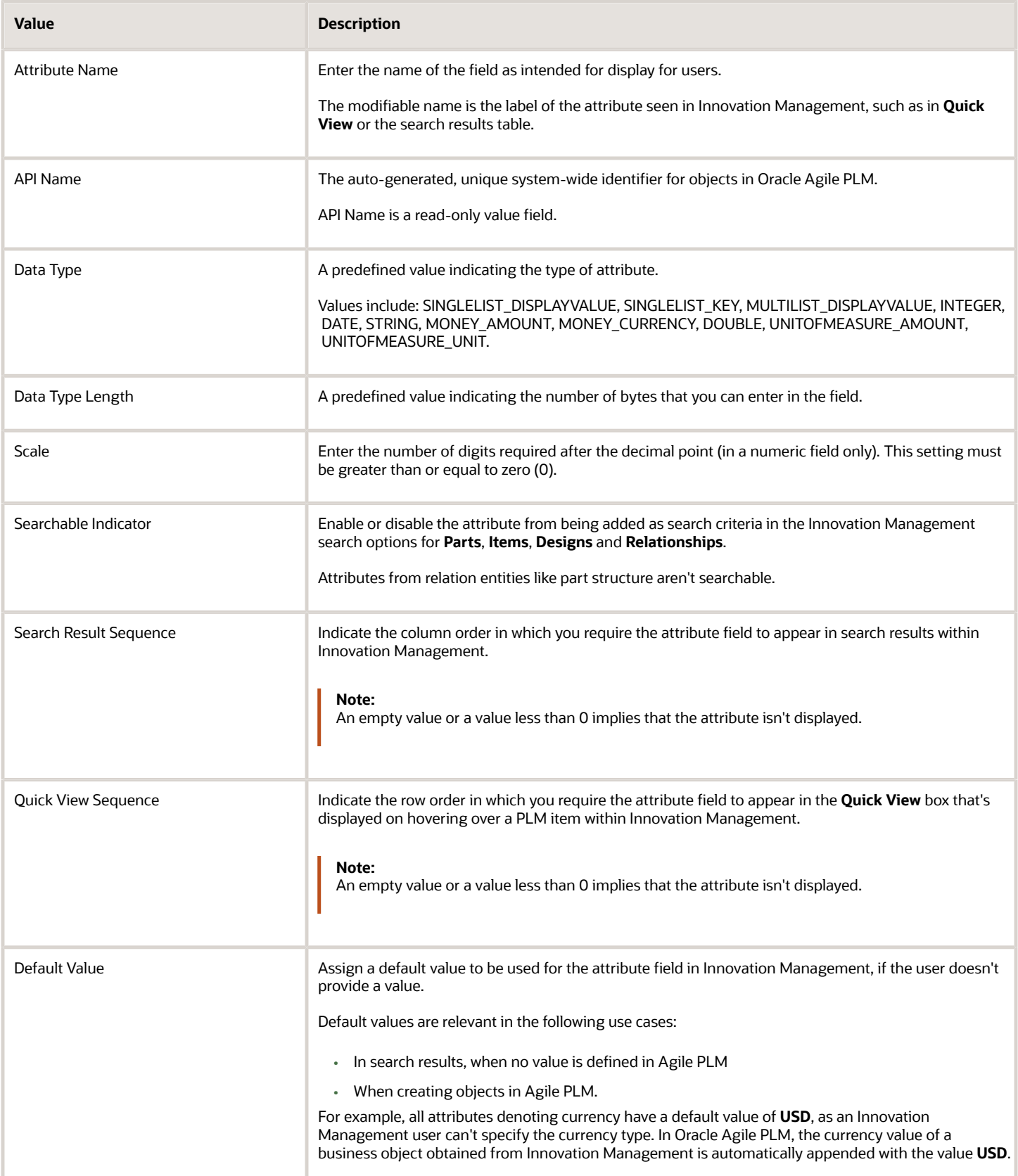

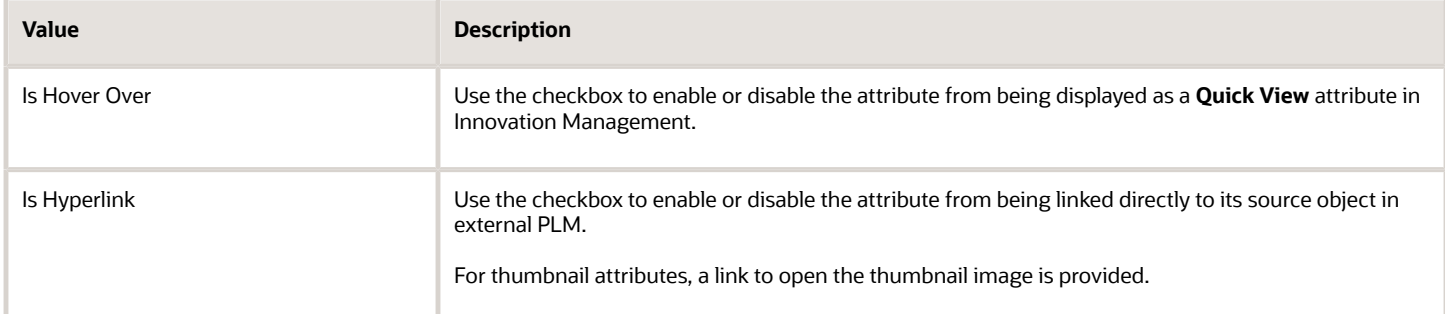

*Related Topics*

- [Manage Target System](#page-24-3)
- <span id="page-29-1"></span><span id="page-29-0"></span>• [Manage Mapping to Innovation Management](#page-29-1)

## Manage Mapping to Innovation Management

Use the Manage Mapping to Innovation Management task to configure value transformations for handling data across the data formats of Product Development and Innovation Management.

### Mapping Sets

Each mapping set per connector template represents a use case that filters the data model of Innovation Management to fulfill unique scenario requirements.

**Note:** You can't edit the name of a mapping set, or create a mapping set.

The following table describes the mapping sets associated with the connector templates.

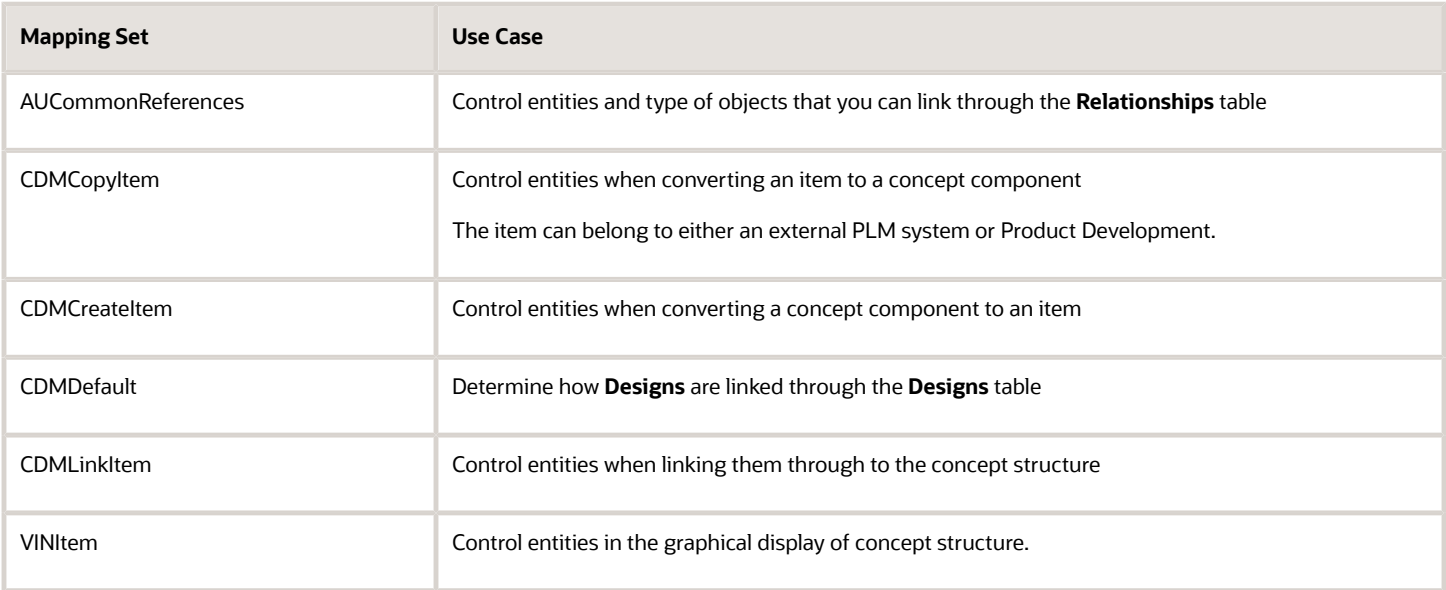

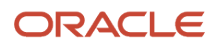

### View and Edit Entity Mappings

Select a connector and a mapping set to view and edit the entity mappings associated with the mapping set.

**Note:** You can't add an entity that's absent from the list.

- **1.** To add an entity to the active mapping set, click the **New** icon or **New** option from the **Actions** menu in the **Innovation Management Entity Mappings** pane.
- **2.** To modify the **Innovation Management Entity Name**, select an entity mapping and click the **Edit** icon or **Edit** option from the **Actions** menu in the **Innovation Management Entity Mappings** pane.

You may edit the **Entity** name in the following use case:

- Limit the type of objects to be linked through the relationships table or rename the object names to be shown in the list.
- **Note:** Changing the name incorrectly can result in errors in the data model.
- **3.** View, add, edit, or delete attributes of the selected entity mapping.
	- **a.** To view entity attributes in the **Attribute** pane, select an entity mapping from the **Innovation Management Entity Mappings** pane.
	- **b.** To add attributes from a list predefined per entity, click the **New** icon or **New** option from the **Actions** menu in the **Attributes** pane.
	- **c.** To edit an attribute, select it and click the **Edit** icon or **Edit** option from the **Actions** menu in the **Attributes** pane.

The following table describes the attributes you can configure.

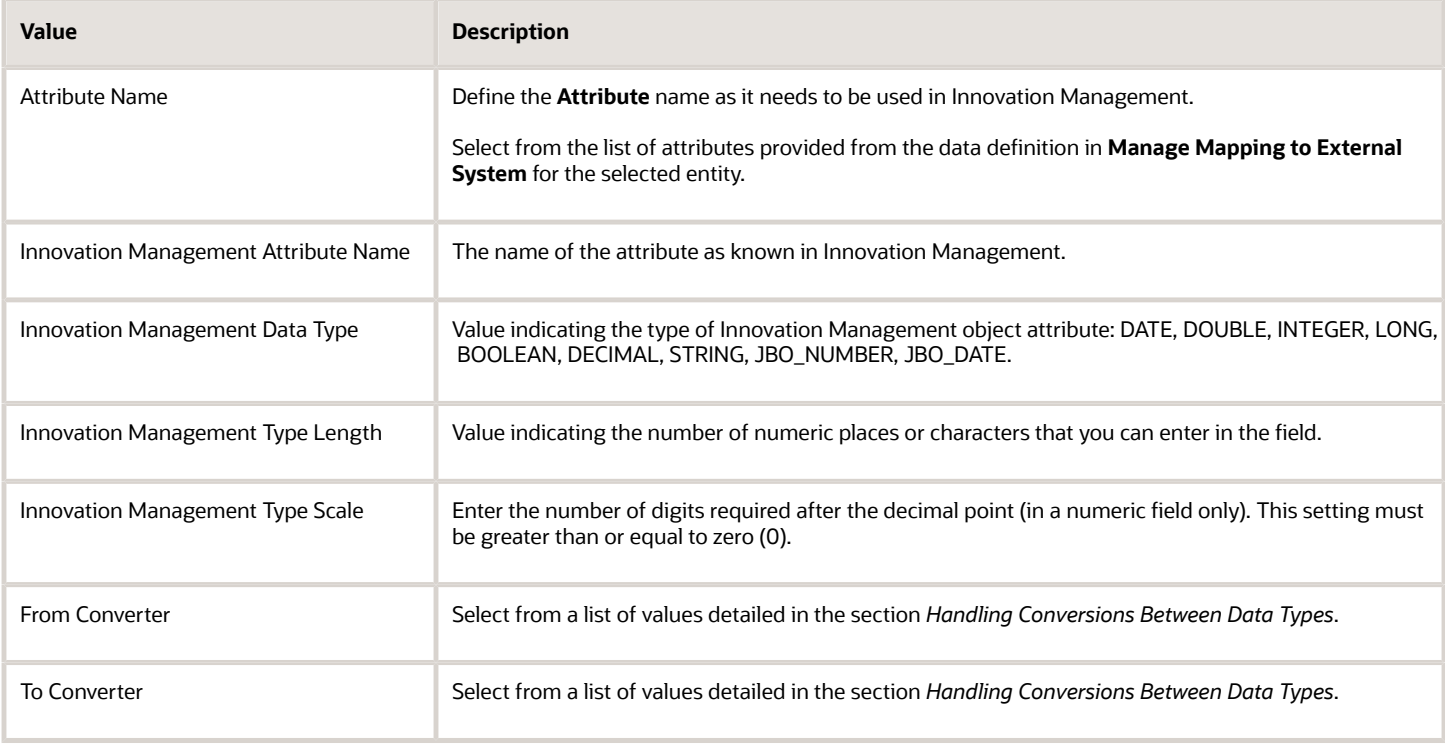

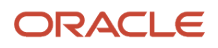

### Handling Conversions Between Data Types

Use the **From Converter** and **To Converter** options for handling conversions between data types in Innovation Management and an external PLM system.

The following table lists and describes the conversion options.

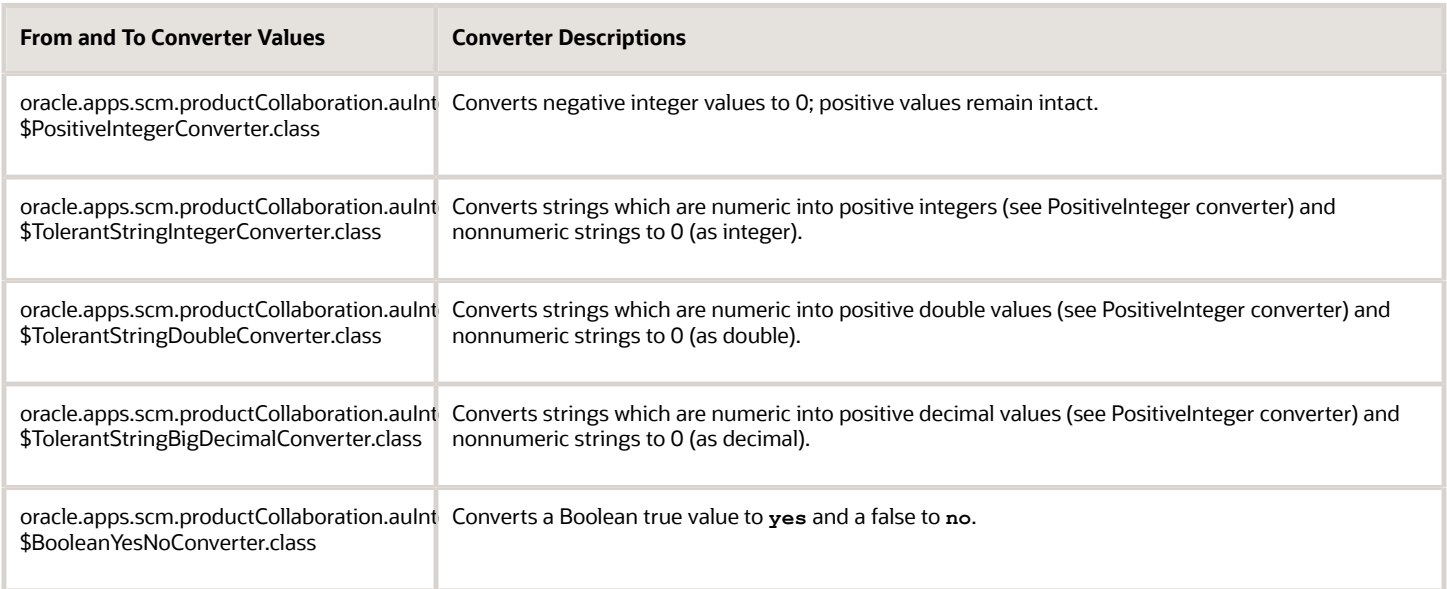

*Related Topics*

- [Manage Target System](#page-24-3)
- [Manage Connections](#page-26-3)
- <span id="page-31-0"></span>• [Map to External Systems](#page-26-2)

## How You Enable Item Class Mapping in Product Development Connector

The Product Development (PD) connector supports flexible mapping of Innovation Management (IM) concept and component classes to Product Development item classes. In concept structures, you can also map specific user-defined attributes to item attributes in item structures.

The support of flexible mapping includes these integration scenarios:

- Convert concept component to item;
- Copy item to concept component; and,
- Display item data in concept structure.

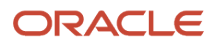

Run the following administrative tasks.

- **1.** Navigate to the Product Development work area (logged in as an administrator). Open the side panel and, in Settings, click **Manage Configurations**. From the **Settings** tab, set up the **Default Organization**: this will be the item organization when you convert concept components to items in Product Development. Be sure to select the Default Organization.
- **2.** Define an item class for each different type of component. In Innovation Management, open **Setup and Maintenance**. Navigate to **Manage Target System**. Create a new Product Development connector by duplicating it from the Oracle Template **ORA\_PD**
- **3.** Go to **Manage Mapping to External System** and click the **Add +** button to add a subentity a subclass of the Item class. Select the new item class and add class-specific extensible flex-fields (EFFs).

**Note:** Add EFF attributes on the same hierarchy level of the item class on which the EFF is defined. Also, remember that only one connector can be active at a time.

- **4.** In Innovation Management, go to Manage Mapping where you enable class-specific mapping for the mapping sets Create Item (CDMCreateItem), Copy Item (CDMCopyItem) and Link Item (CDMLinkItem). Select the Mapping Set to which you want to add the class mapping. Then select the entity Item and add the subclass you created.
- **5.** Select the additional item class and add the Innovation Management (IM) attribute to Item EFF mapping (in the Attribute section). You've created a user-defined attribute for a concept structure in Innovation Management (IM), created an EFF in an item structure in Product Development, and now the data can go from the concept structure to the item structure. Repeat these steps for every type and class combination to be mapped.

<span id="page-32-0"></span>**Note:** As a parent class must be added to the mapping before its child classes can be mapped, you may add dummy mappings for intermediate classes if they don't correspond to a concept component type. In this case, the user can type in any value for Innovation Management (IM) **Entity Name** column.

## Oracle Project Portfolio Management Cloud in Innovation Management

Manage Innovation Management projects by associating work items such as concepts, proposals, and requirements specifications to a project task.

You can define rules to associate work items to project tasks and determine the completion of tasks based on work item statuses.

When you associate Oracle PLM objects with tasks in the Project Management work area, you can view the relationships in Oracle PLM pages also. Or, you can search for project tasks in Oracle PLM, and associate them with PLM objects as relationships.

### Implement Oracle Innovation Management and Oracle Project Portfolio Management Cloud for Integration

You must implement the following tasks in the *Product Requirements and Ideation Management* or *Concept Design Management* functional areas in the Product Management offering to integrate Innovation Management with Project Portfolio Management.

The following table lists the functional areas and their associated tasks.

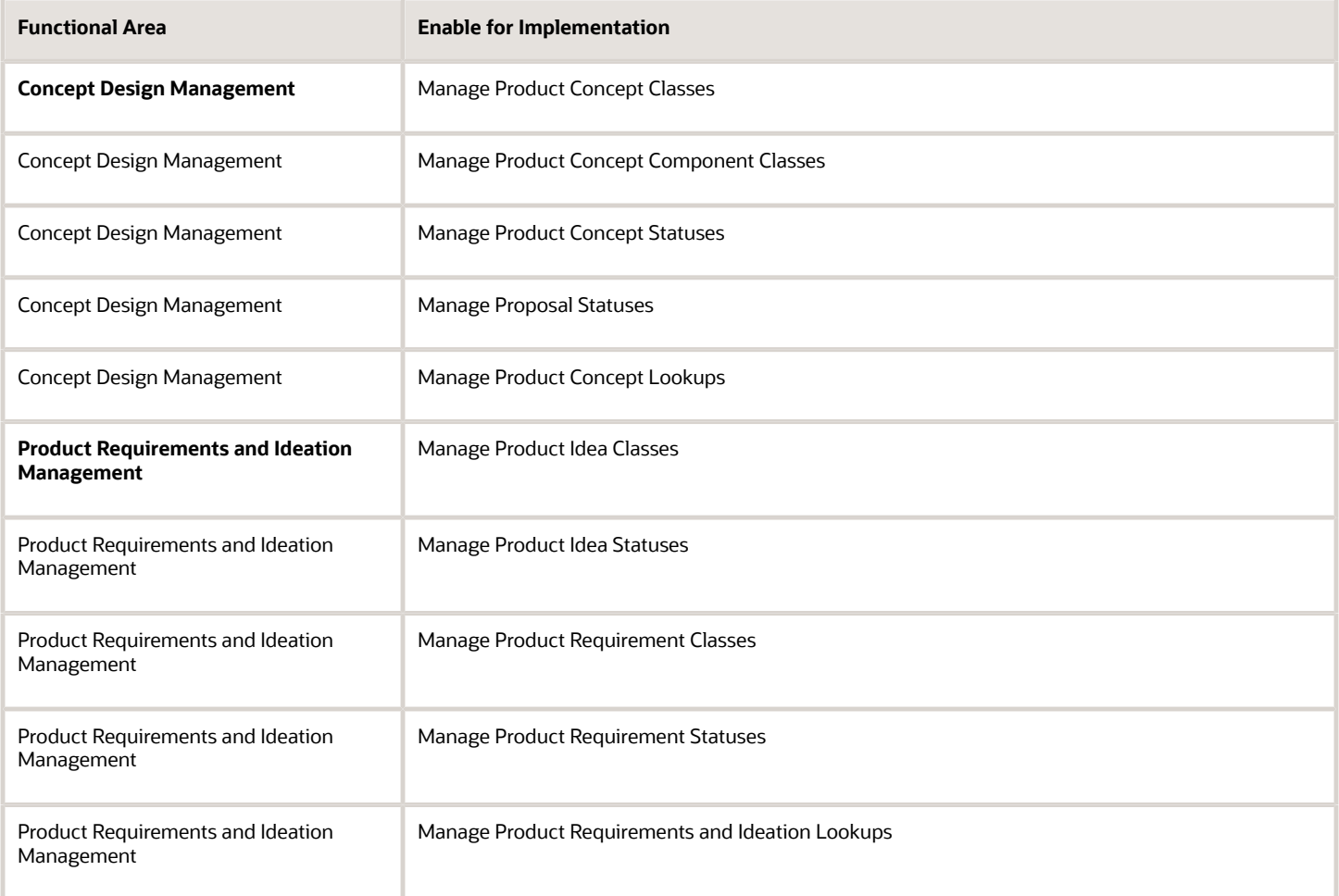

### Oracle Innovation Management Business Objects in Project Tasks

The user can manage product-development projects in Oracle Project Management Cloud, but only if the administrator has assigned the user with appropriate job roles, such as Project Manager or Team Member of projects, in the project plan.

Project managers who are assigned Product Manager, or Product Design Manager, can perform the following actions:

- Open and manage project work items in Oracle PLM.
- Navigate to Projects from the Relationships tab in Oracle PLM, and view summary information of the related object on hover.
- Define rules to specify statuses that determine when work items can be considered complete. When a work item reaches the appropriate status, the task is updated to complete.
- Set task completion rules, based on status, for each Oracle PLM business object that's associated with a project task.

*Related Topics*

- [Example of Creating a Project to Manage Product Development](https://www.oracle.com/pls/topic/lookup?ctx=fa24c&id=s20044850)
- [Work Items](https://www.oracle.com/pls/topic/lookup?ctx=fa24c&id=s20052724)

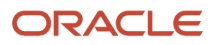

## Assign Objects to Projects Work Items

In this procedure you can see how you assign objects to Project Work Items.

- <span id="page-34-0"></span>**1.** Navigate to the Project Management work area.
- **2.** Create a project or open an existing project .
- **3.** Click the **Create Task** icon (+) and add a task to the project.
- **4.** Name the task and click the **Edit** button in the Work Items column.
- **5.** In the Manage Work Items dialog box, select the object type from the **Type** list.
- **6.** Search for and select the object from the **Name** list.
- **7.** Select a status for the task from the **Task Completion Event** menu (for a requirements specification) Submitted, Approved, or Converted. The task completion event menu varies for different objects.
- **8.** Click **Save and Close**.

<span id="page-34-4"></span><span id="page-34-1"></span>Now that you've created a task and assigned it to the work item, click **Save** to save the changes.

## Validate Configurations in Innovation Management

Validate external PLM system configurations and Innovation Management integration with the use cases listed in this section.

- Search for PLM items, documents, and designs
- Read attribute values of PLM items and designs
- Read structure and relationships of PLM items and designs
- Create PLM items and designs
- Create structure and relationships for items and designs
- Read and write file contents to and from file servers

If the following issues occur, see the chapter *SmartRules* in the Agile PLM Administrator Guide for more information:

- Converting to an item structure when the parent item has a file attachment doesn't create a child item, if the Agile PLM SmartRule is set to either "Copy with Warning" or "Reference with Warning".
- The Design table has no rows, but the header has a count for users with a default privilege in Agile PLM.
- An Agile PLM Integration Framework error occurs when trying to add some single-list and multilist attributes.

*Related Topics*

<span id="page-34-3"></span><span id="page-34-2"></span>• [Errors in Integrating Innovation Management](#page-34-3)

## Errors in Integrating Innovation Management

This topic lists error messages that you may encounter while integrating Innovation Management Cloud to external PLM systems, their causes, and actions that may resolve these errors.

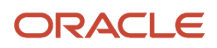

#### The following table lists errors and their possible causes.

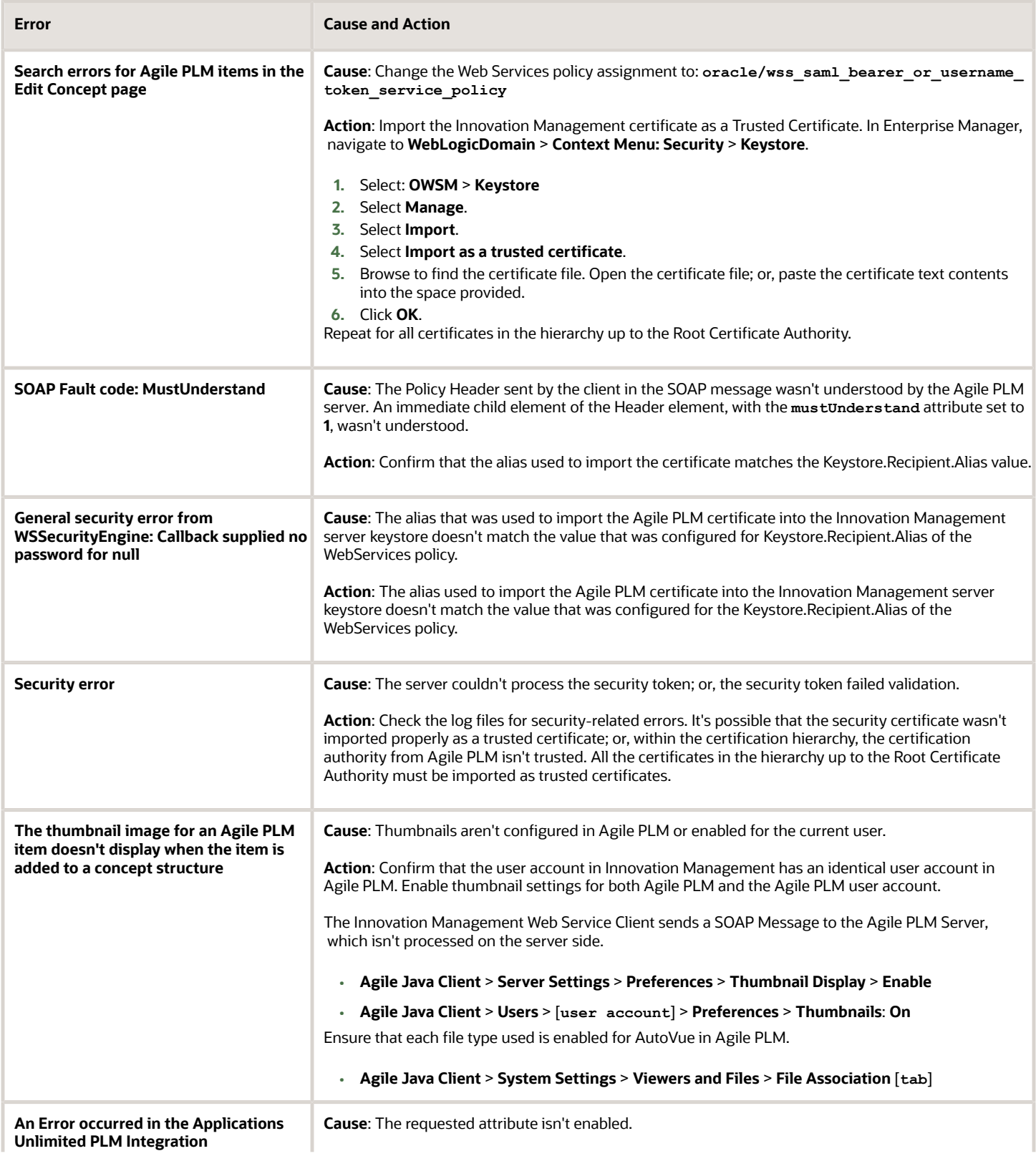

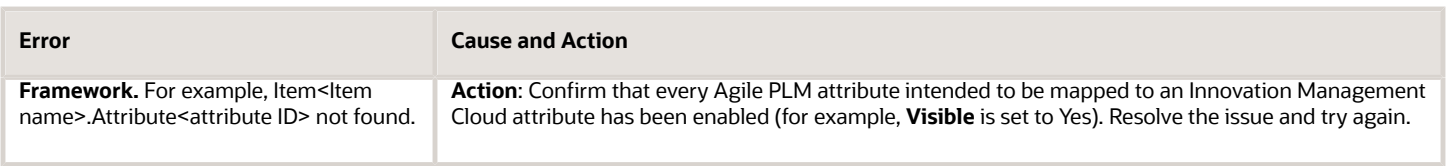

*Related Topics*

<span id="page-36-0"></span>• [Validate Configurations in Innovation Management](#page-34-4)

## Why does the web service connection fail?

A user of an Innovation Management application may try to call a web service, and the call fails.

The web service call may fail due to several possible exceptions, including path certification, bad encryption, and policy enforcement exceptions. The end-user should create a service request for the administrator to resolve the possible issues. This summary may help both the user and the administrator.

Verify that these prerequisite steps are completed:

- **1.** Obtain details of the WSDL URL and the user credentials to use from the web service provider.
- **2.** Get the server encryption certificate and the Certificate Authority (issuer) certificate from the web service provider.
- **3.** Create a user-defined field for an object that has a calculated default value.
- **4.** Prepare the Groovy script for the expression used to calculate the field's default value. The Groovy code must prepare the argument values, which in this example are two values that are summed.

To call a web service from a Groovy script that's secured with message protection, verify that these tasks are completed:

- **1.** Create the web service connection.
- **2.** Add the web service call to the Groovy script, and check whether the call succeeds.
- **3.** Contact the administrator to resolve runtime exceptions

Create a service request for your administrator:

- **a.** Retrieve the server encryption certificate and the Certificate Authority (issuer) certificate from the web service provider.
- **b.** Attach the server encryption certificate and the issuer certificate to the service request, and include the WSDL location, and error details.
- **c.** Submit the service request.

The administrator adds the server encryption certificate and the issuer certificate into the Innovation Management trust store. The administrator also creates an alias for the server encryption key, which you must use to recreate the web service connection.

- **d.** Wait until your administrator informs you that the certificates have been imported, and that the server encryption alias has been created; then close the service request.
- **4.** Recreate the web service connection.
- **5.** Verify that the web service call succeeds.

#### *Related Topics*

• [Enable Single Sign-On for Innovation Management](#page-22-2)

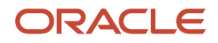

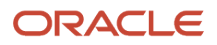

## **4 Appendix: Configure Agile PLM for Integration with Innovation Management**

## Overview on Configuring Agile PLM

This topic details the process of configuring Agile Product Lifecycle Management (PLM) to integrate with Innovation Management.

### **Prerequisites**

Ensure that the configuration tasks are executed by an administrator with knowledge of both:

- <span id="page-38-1"></span><span id="page-38-0"></span>• Oracle Agile PLM **Java Client**, and
- Oracle **Functional Setup Manager** (FSM).

The administrator user must have all required Administrator-related privileges in Agile PLM.

These Agile PLM versions can be integrated with Innovation Management:

• **Oracle Agile PLM 9.3.6** or any Release Update Pack installed

#### **OR**

• **Oracle Agile PLM 9.3.5** with Hot Fixes 15 and 24 installed, or any Release Update Pack installed

#### **OR**

• **Oracle Agile PLM 9.3.4** with Hot Fixes 1, 2, 3, 11, 26, 43, 52, and 146 installed

as per the guidelines in the Agile Installation documentation.

You must also complete the **Agile PLM 9.x ("A9") and File Manager Web Services Setup Checklist** to configure web service security.

### Configuration Process

This table lists required configuration tasks, which must be completed in the numbered sequence.

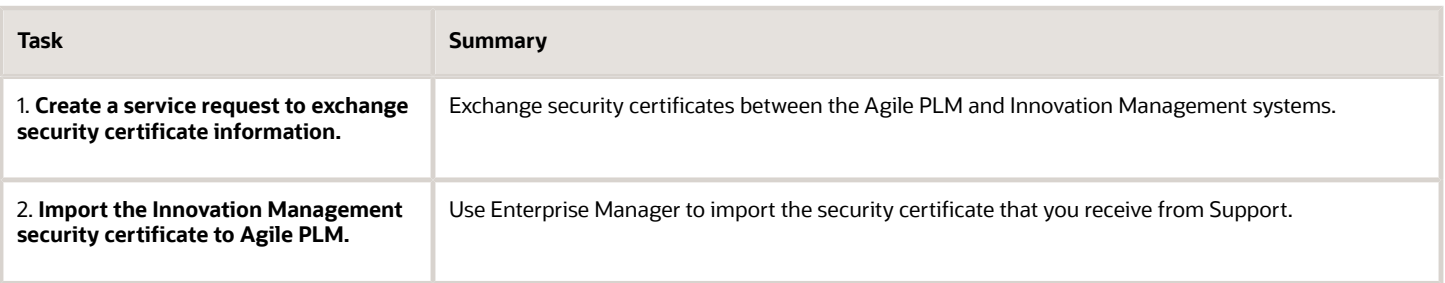

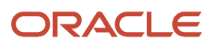

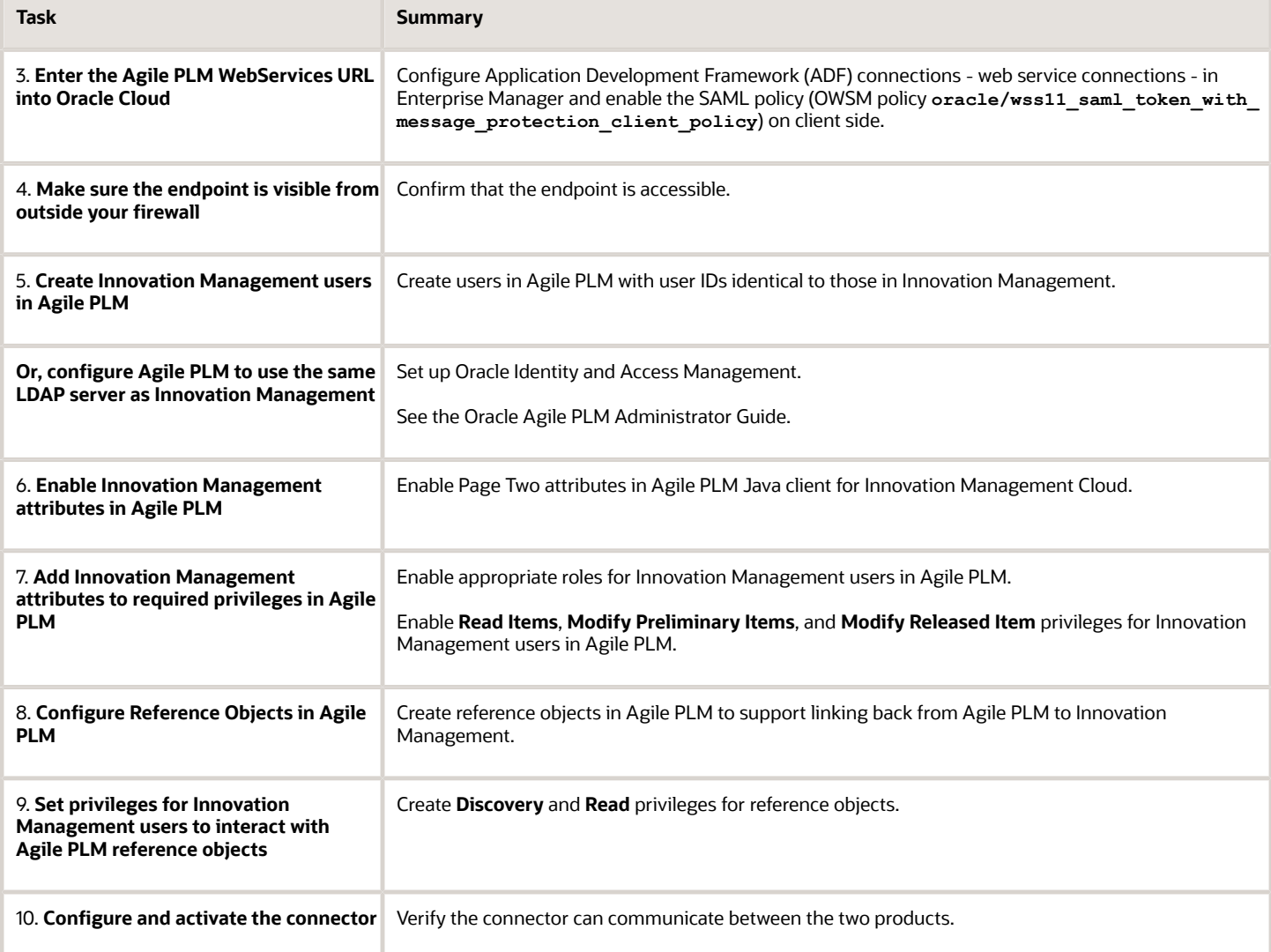

*Related Topics*

- [Configure Users in Agile PLM](#page-41-2)
- <span id="page-39-1"></span><span id="page-39-0"></span>• [Configure Message Protection for Agile PLM](#page-39-1)

## Configure Message Protection for Agile PLM

For the integration between Innovation Management and Agile PLM to work, you must configure a domain trust between the WebLogic domain, where Innovation Management is running, and the domain where Agile PLM is running.

In production environments, the security certificates that are configured in the identity keystore of an Agile PLM WebLogic domain are official certificates provided by a Certificate Authority (CA) to ensure that the identity of the Agile PLM host is officially certified.

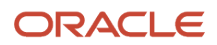

Even so, the certificate provided by the CA and imported into the identity keystore may not be enough for the Cloud application domain to trust the identity of the target system host, given that the hierarchy of certification up to the root certificate may not be known to the WebLogic domain.

To resolve this potential problem, you can let identity trust by:

- providing the public certificate that's associated with your system host and all certificates in the hierarchy to the root; and,
- submitting a service request to ask for those certificates to be imported to the trust store of the WebLogic domain.

Follow these steps to configure message protection for Agile PLM:

- **1. Create a service request with the following information:**
	- **a.** Name of the service request: Message Protection Configuration on Oracle Cloud To Integrate With Agile PLM
	- **b.** Include the following information in the comments section:
		- **-** Specify the version of Agile PLM you're using.
		- **-** Specify message protection policy to **oracle/wss11\_saml\_token\_bearer\_over\_ssl\_client\_policy**.
	- **c.** Submit the service request.
	- **d.** Wait until your administrator informs you that the service request has been processed. Name of the service request: Message Protection Configuration on Oracle Cloud To Integrate with Agile PLM

#### **2. Import the signature certificates used by Oracle Cloud into Agile PLM.**

When the service request is processed, the security certificates used by the Oracle Cloud WebLogic domain to sign the Web Service requests are attached to the service request. You're notified that you can proceed to import the certificate to the trust keystore of Agile PLM.

Download the certificates attached to the service request. The trusted certificates must be imported to the Oracle Web Services Manager KSS keystore and the full certificate chain must be available.

- **a.** Open Enterprise Manager for your Agile PLM installation.
- **b.** Navigate to agileDomain > (Context Menu) Security > Keystore.
- **c.** Expand OWSM > Select the **Manage** button.
- **d.** Click the **Import** button, a dialog box appears.
- **e.** Select Trusted Certificate for Certificate Type, provide an alias, and copy and paste or choose a local file containing the certificate.
- **f.** Repeat steps 3.4 and 3.5 to import each certificate attached in the service request.
- **3. Determine the target URL for the Web Services.**

Determine the target URL for the Web Services that are being used for the integration. Enter the corresponding values in Oracle Cloud using Setup and Maintenance. The typical endpoint for Agile PLM is as follows:

**{protocol}://{host}:{port}/CoreService/services/{service}?wsdl**; for example, **http://example.com:7001/ CoreService/services/Search?wsdl**

- **a.** Enter the values for protocol, host, port, and context root into the corresponding fields for registering the target endpoint in Oracle Cloud, using the Setup and Maintenance workspace, as follows:
	- **-** Sign in to Oracle Cloud as a user with the privilege to modify configuration values, and then click **Setup and Maintenance**.
	- **-** On the Setup and Maintenance page, search for the **Register Agile PLM** task.
	- **-** Click the task name.
	- **-** Select the **Server Protocol** and enter values for External Server Host and External Server Port in the **Server Details** section. Enter the Context Root in the row named **AgileA9CoreServices** in the **Associated Modules** section.
	- **-** Click **Save and Close**.
- **4. Make sure the endpoint is visible from outside your corporate firewall.** The web services endpoint registered in Oracle Cloud must be reachable from outside your corporate firewall, so Oracle Cloud can call the corresponding web services. Make sure the port is open for incoming traffic and the host name is valid from outside the firewall.
- **5. Configure users to ensure that they're consistent on both systems.**
- <span id="page-41-2"></span><span id="page-41-0"></span>**6. Configure and activate the connector.**

## Configure Users in Agile PLM

After you configure the web services security layer, ensure that the user ID defined in Innovation Management also exists in Agile PLM. The user must also have enough privileges granted to execute required web services.

The identity of the user signing in to Innovation Management is applied to the web service call; it's implied that the same user tries to execute actions in Agile PLM through the web services.

Use the following methods to make the required users available in Agile PLM:

Method 1: Create the same Innovation Management users in Agile PLM using the Java Client.

Method 2: Configure Agile PLM to use the same LDAP server as Innovation Management.

*Related Topics*

- [Innovation Management Attributes in Agile PLM \(On Page Two\)](#page-41-3)
- [Overview on Configuring Agile PLM](#page-38-1)
- <span id="page-41-3"></span><span id="page-41-1"></span>• [Configure Message Protection for Agile PLM](#page-39-1)

## Innovation Management Attributes in Agile PLM (On Page Two)

Enable users to add attributes, and add or edit values of attributes on items in Agile PLM, that can be used to hold information related to Innovation Management.

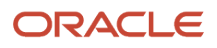

#### In Agile PLM Java Client, enable the **Page Two** tab for **Parts** and the attributes listed in the following table.

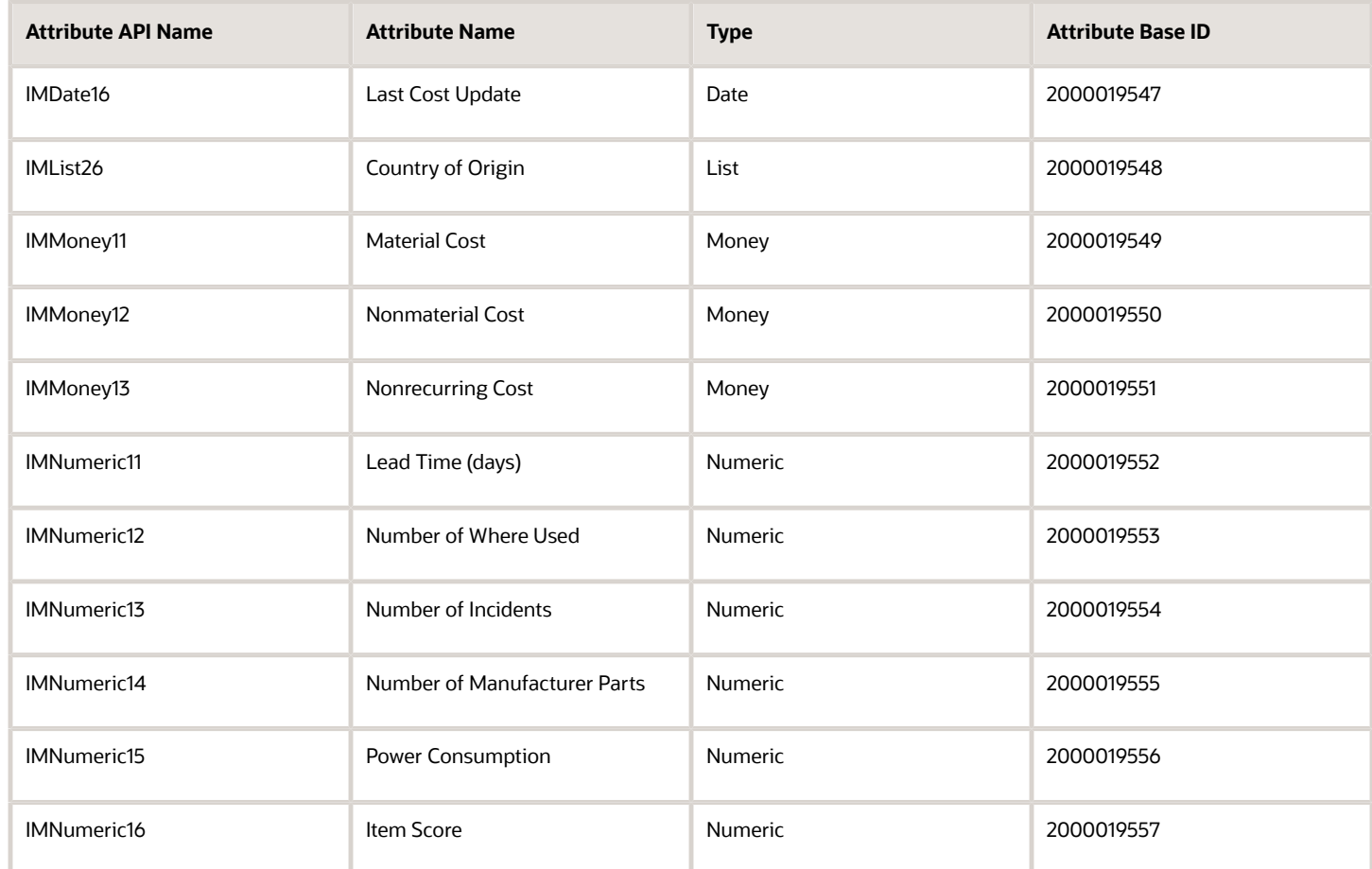

#### *Related Topics*

- [Overview on Configuring Agile PLM](#page-38-1)
- <span id="page-42-1"></span><span id="page-42-0"></span>• [Configure Users in Agile PLM](#page-41-2)

## Add Oracle Innovation Management Attributes to Required Privileges in Agile PLM

Firstly, enable the attributes that have API names starting with IM in Agile PLM (on Page Two). Next, add Innovation Management attributes to the required Agile PLM privileges to ensure successful integration.

The privileges in Agile PLM are:

- Read Items
- Modify Preliminary Items
- Modify Released Items

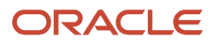

#### Execute the following steps:

- **1.** In the Agile PLM Java Client **Admin** tab, expand **User Settings**, then expand **Privileges** and double-click **All Privileges**.
- **2.** Repeat the following steps for each of the privileges.
	- **a.** Search for the privilege in the **All Privileges** window and double-click it.
	- **b.** Expand the menu of the **Applied to** field and ensure all the attributes are present in the **Selected** panel. Move them from the list, if needed.

#### *Related Topics*

- [Configure Users in Agile PLM](#page-41-2)
- <span id="page-43-1"></span><span id="page-43-0"></span>• [Innovation Management Attributes in Agile PLM \(On Page Two\)](#page-41-3)

## Configure Reference Objects in Agile PLM

To support linking back from Agile PLM to the Innovation Management system, the integration engages the External References functionality in Agile PLM.

To configure this functionality:

- **1.** Sign in to the Agile PLM Java Client with Administrator privileges.
- **2.** Select the **Admin** tab and expand **System Settings**.
- **3.** Expand the node **Reference Objects Management** and double-click **Applications**. The **Applications** window is displayed.
- **4.** To add the Innovation Management system as an additional Application, click **New** in the **Applications** window.
- **5.** Complete the fields to create the application. While **Name**, **API Name**, and **Description** can be freely defined, pay attention to the following fields:

**Host Base URL** must include the protocol, but no context path or port.

**Port** must include the port number (digits only) of the port where the Innovation Management application is running. Example: **443**

**Note:** The host base URL is the one you used to sign Innovation Management Cloud with no context path and port. For on-premise deployments, sign in to your Innovation Management system and navigate to **Concept Design**. Use the URL in the browser to determine the protocol, host name, and port.

**Virtual Path** must remain blank.

**User ID and Password** may remain blank

**Enabled** must be set to **Yes**.

- **6.** Click **OK** to create the application.
- **7.** In the **Admin** tab, expand **Data Settings** and double-click **Classes** underneath it.

The **Classes** window appears.

- **8.** Scroll to the class **Reference** objects (note that there's a base class called **Reference Objects**; select the class which is directly following the base class).
- **9.** Click **New** to create a subclass of the class **Reference Objects**.
- **10.** Complete the fields to create a subclass.
- **11.** Click **OK** to create the subclass.
- **12.** In the window that opens, complete the following fields:

**Application**: Select the application from the menu, which is the Reference Object created in step 6.

**Available On**: Expand the menu from the list, select **Items** and move it to the **Selected** panel.

Click **OK**.

**13.** Click **Save**.

#### *Related Topics*

- [Add Oracle Innovation Management Attributes to Required Privileges in Agile PLM](#page-42-1)
- [Privileges for Innovation Management Users in Agile PLM](#page-44-1)
- [Overview on Configuring Agile PLM](#page-38-1)

## <span id="page-44-1"></span><span id="page-44-0"></span>Privileges for Innovation Management Users in Agile PLM

In Agile PLM, enable the required privileges for Innovation Management users so they can interact with Agile PLM Reference Objects successfully.

- **1.** Sign in to the Agile PLM Java Client with Administrator privileges.
- **2.** Select the **Admin** tab and expand **User Settings**, then expand **Privileges**, and double-click **All Privileges**.
- **3.** In the **All Privileges** window, click **New** to create a privilege.
- **4.** Name the privilege **Discover Reference Objects**; optionally, provide a **Description**.
- **5.** In the **Privilege** menu, select **Discovery**.
- **6.** Click **New** next to the **Criteria** menu, to create a **Criteria**.
- **7.** Name the criteria **All Reference Objects**; optionally, provide a **Description**.
- **8.** In the **Object Type** field, select **Reference Objects**.
- **9.** Click **OK** to create the criteria.
- **10.** Click **OK** to create the privilege.
- **11.** In the **All Privileges** window, click **New** to create a privilege.
- **12.** Name the privilege **Read Reference Objects**; optionally, provide a **Description**.
- **13.** In the **Privilege** menu, select **Read**.
- **14.** In the **Criteria** menu, select the newly created criteria.
- **15.** Expand the menu in the **Applied to** field and move all the fields to the **Selected** panel. Click **OK**.
- **16.** Click **OK** to create the privilege.
- **17.** Assign the two created privileges to the appropriate roles according to the users configured in Innovation Management.

*Related Topics*

- [Overview on Configuring Agile PLM](#page-38-1)
- [Configure Reference Objects in Agile PLM](#page-43-1)

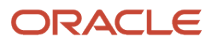

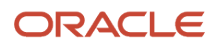